# <span id="page-0-1"></span><span id="page-0-0"></span>**Dell™ OptiPlex™**ウルトラスモールフォームファクターコンピュー タ用Dell™1707FP専用一体型スタンド付カラーモニタ

モニターについて

[正面図](#page-1-0) [後方図](#page-2-0) [側面図](#page-4-0) [底面図](#page-3-0) [モニター仕様](#page-4-1) [モニターの手入れ](#page-11-0)

#### 問題を解決する

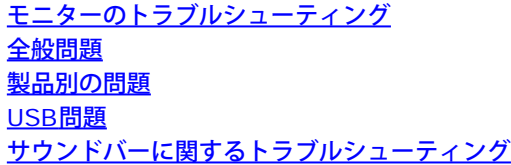

付録

調整可能モニター・スタンドを使う 高さ調整 傾斜調整

モニターを設定する

モニターとコンピュータ背面のケーブル接続 ケーブルカバーとケーブルをコンピュータから取り外す スタンドからモニターを取り外す OSDを使う 最適解像度を設定する Dellサウンドバー (オプション)を使う

[注意:安全情報](#page-34-0) [FCC](#page-35-0)[識別情報](#page-35-0) [Dell](#page-35-1)[に問い合わせ](#page-35-1) [モニター設定ガイド](#page-36-0)

本文書中の情報は、通知することなく変更することがあります。 **© 2006 Dell Inc.**複製を禁ず。

Dell社の書面による許可なく、いかなる方法による再生産は、 厳禁します。

本テキストで使用した商標Dell™, PowerEdge™, PowerConnect™, PowerVault™, Dell™ Dimension™, Inspiron™, OptiPlex™, Latitude™, Dell Precision™ および Dell | EMC は、Dell社の商標です。*Microsoft* 、*Windows* および *Windows NT* は、マイクロソフト社の登録商標です。*Adobe*は、特定の 司法部に登録されているAdobe Systems Incorporatedの商標です。 *ENERGY STAR*は、米国環境保護省の登録商標です。ENERGY STAR パートナーとし て、DELLコンピュータ社は、本製品がエネルギー効率に関して、ENERGY STAR ガイドラインに対応することを確認しました。 EMC は EMC Corporation の登録 商標です。

マークおよび名称を請求する団体またはその製品を参照するために、本文書中で、その他の商標および商号を使うことがあります。Dell社は、自社以外の商標および商 号の所有権を放棄します。

2006年2月

# モニターについて

**Dell™ OptiPlex™ウルトラスモールフォームファクターコンピュータ用Dell™1707FP専用一体型スタンド付カラーモニタ** 

- [正面図](#page-1-1)
- [後方図](#page-2-1)
- [底面図](#page-3-1)
- [側面図](#page-4-2)
- **[モニター仕様](#page-4-3)**
- [モニターの手入れ](#page-11-1)

# <span id="page-1-2"></span><span id="page-1-1"></span>正面図

<span id="page-1-0"></span>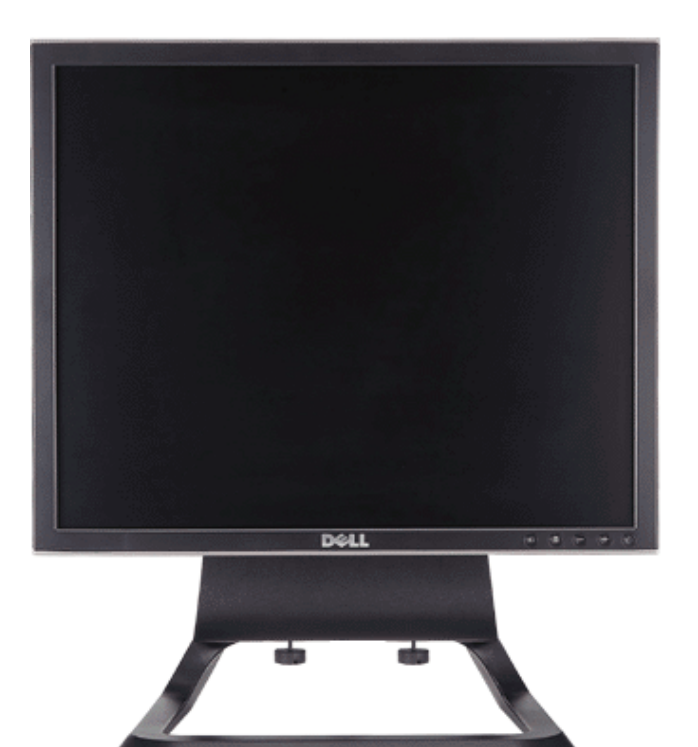

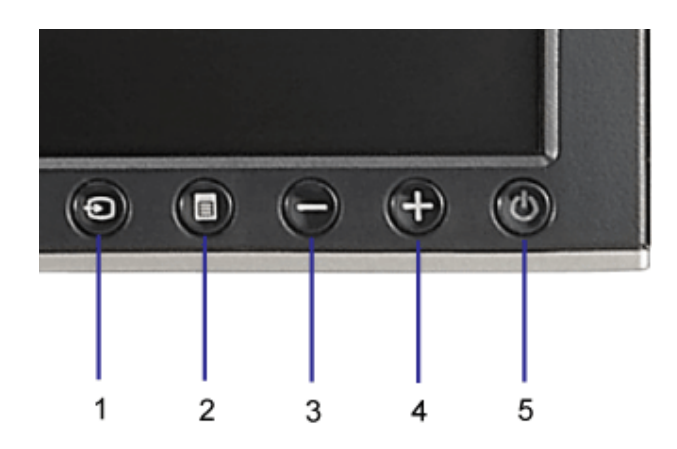

- **1.** ビデオ入力選択
- **2.** OSDメニュー/選択ボタン
- **3.** 下ボタン
- **4.** 上ボタン
- **5.** 電源ボタン(電源ライトインジケータ付き)

# <span id="page-2-1"></span>後方図

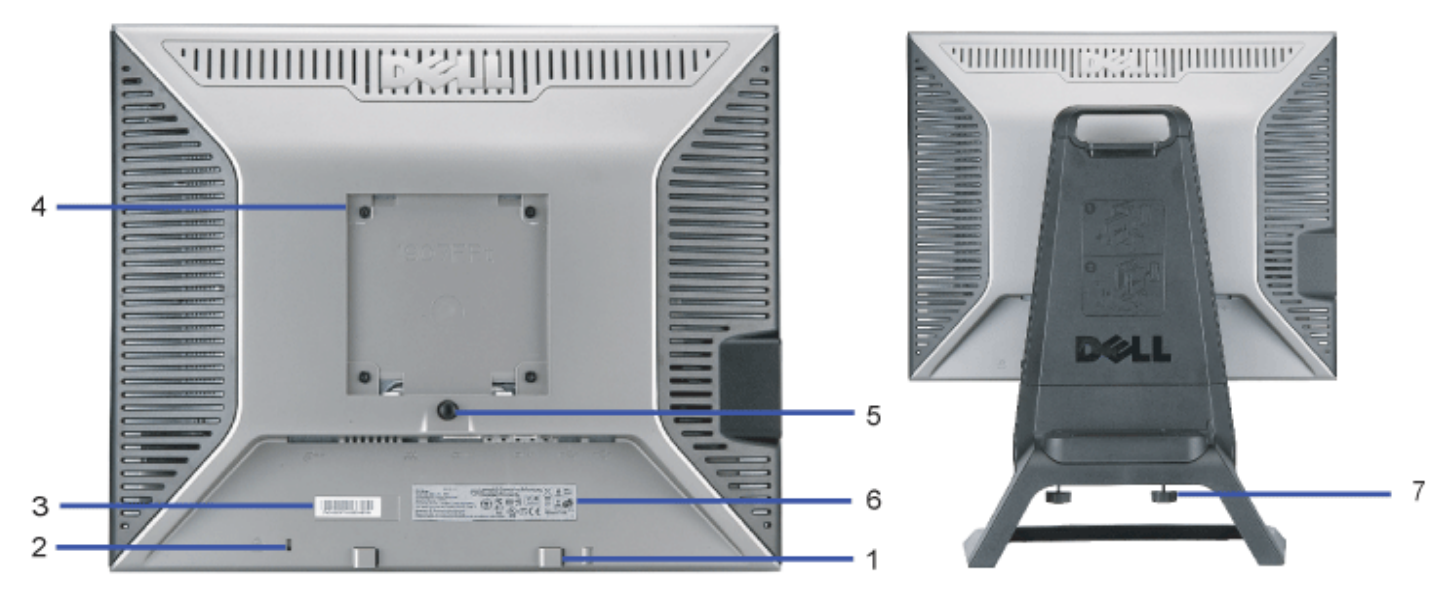

- <span id="page-2-0"></span>**1.** Dellサウンドバー取付ブランケット-オプションDellサウンドバーを取り付けます。
- 2. セキュリティ·ロック·スロットーロックを取り付け、モニターを固定します。

バーコード・シリアル番号ラベル- のテクニカルサービスに問い合わせが必要な場合は、このラベルを参照してください。

- **4.** VESA取付ホール(100mm[取り付けたベースプレートの背面])-これを使って、モニターを取り付けます。
- **5.** スタンド取外しボタン-押して、スタンドを取り外します。
- **6.** 規制定格ラベル-規制承認を表示します。
- **7.** 蝶ネジ-シャーシを蝶ネジでスタンドに締め付けます。

## <span id="page-3-1"></span>底面図

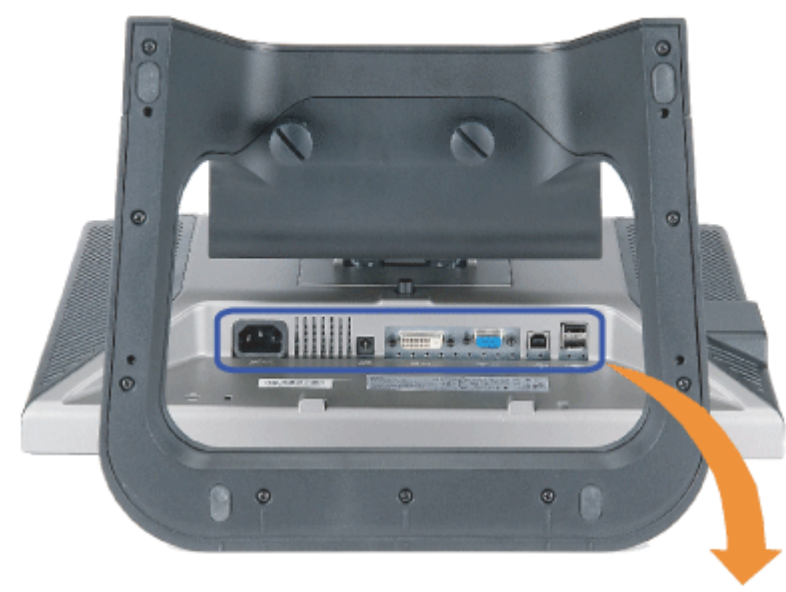

<span id="page-3-0"></span>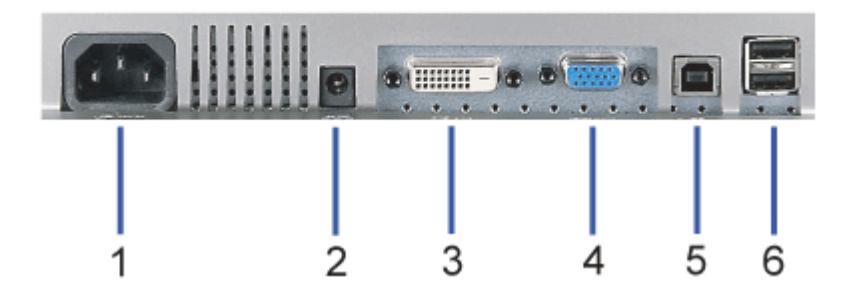

- **1.** 電源コネクタ-電源ケーブルを接続します。
- 2. Dellサウンドバー電源コネクターサウンド用電源コード (オプション) を接続します。
- **3.** DVIコネクタ-コンピュータのDVIケーブルを接続します。
- 4. VGAコネクターコンピュータのVGAケーブルを接続します。
- **5.** アップストリーム・コネクタ-モニターに接続された ケーブルをモニターとコンピュータに接続します。このケーブルを接続すると、モニターの側面および底面にある コネクタを 使用することができます。
- 6. USBコネクターUSBデバイスを接続します。このコネクタは、コンピュータおよびモニター上のUSBアップストリーム・コネクタ上にUSBケーブルを接続した後でのみ使用できます。

<span id="page-4-2"></span>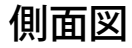

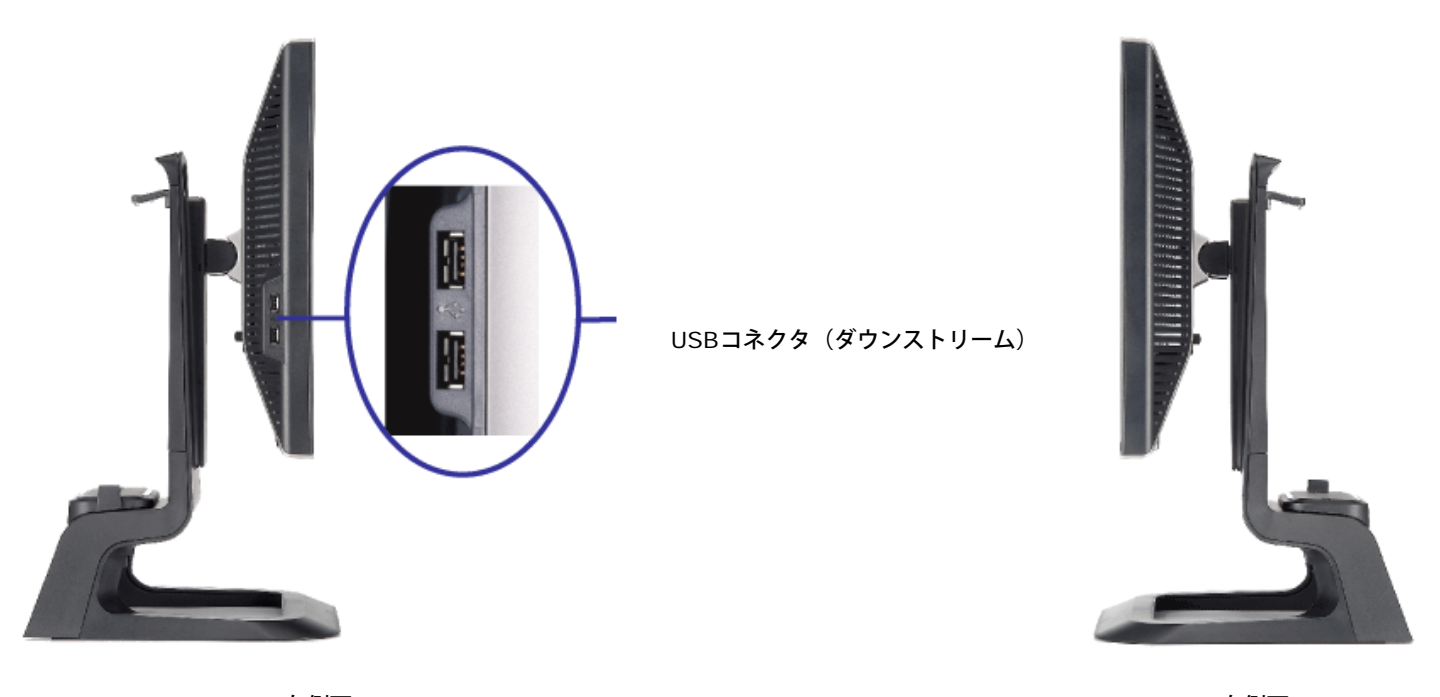

左側面 しょうしょう しょうしょう しょうしょう しょうしょう しょうしょう こうしょう ちょうしょう ちょうしょう

### <span id="page-4-3"></span><span id="page-4-0"></span>モニター仕様

#### 電源管理モード

VESA DPM™ 準拠ディスプレイ・カードまたはPC上でインストールしたソフトウェアを使った場合、モニターは、未使用時に、自動的に電源消費の省力を行います。これを、「電源セーブモード」と 呼びます。キーボード、マウスまたはその他入力デバイスからの入力をコンピュータが検出すると、モニターが自動的に「立ち上がり」ます。次の表は、この自動電源セーブ機能の電源消費と信号を表 したものです:

<span id="page-4-1"></span>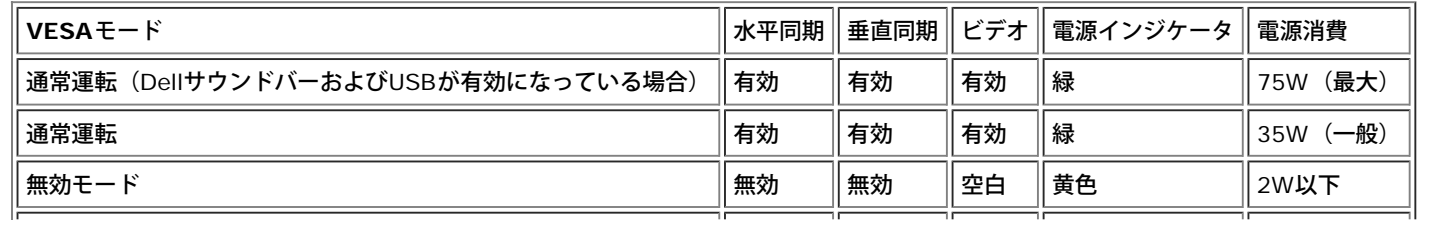

注意: OSDは、「通常運転」モードでのみ機能します。それ以外は、無効モードで [メニュー]または [プラス] ボタンを押した場合 Ø に、次のメッセージのうち**1**つが表示されます。

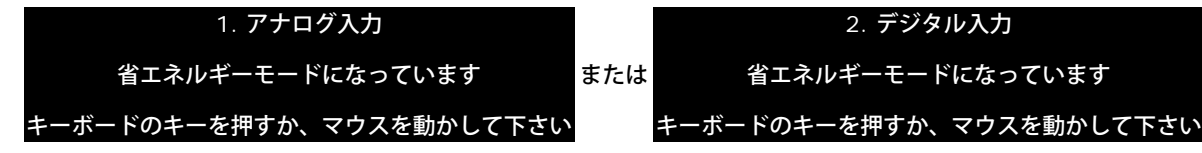

コンピュータを有効にして、モニターを「立ち上げ」、[OSD](#page-14-0)にアクセスします。

本モニターは、**ENERGY STAR**®-準拠で、TCO '99 / TCO '03 電源と互換性があります。

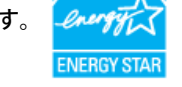

\* オフモードでのゼロ電源消費は、モニターからのメインケーブルを外してはじめて、有効になります。

**ENERGY STAR**® は、米国登録マークです。**ENERGY STAR**® パートナーとして、DELL社は、本製品がエネルギー効率に関して、**ENERGY STAR**® ガイドラインに対応することを確認しまし た。

ピン割当

**15-pin D-Sub** コネクタ

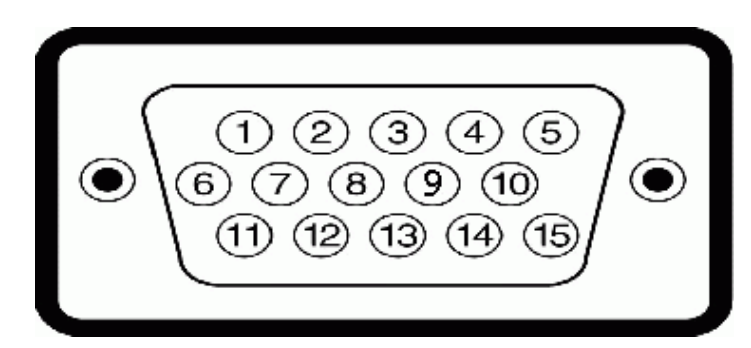

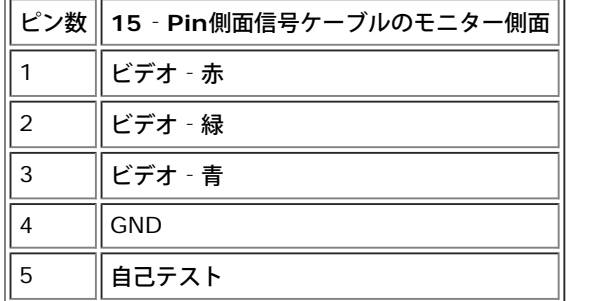

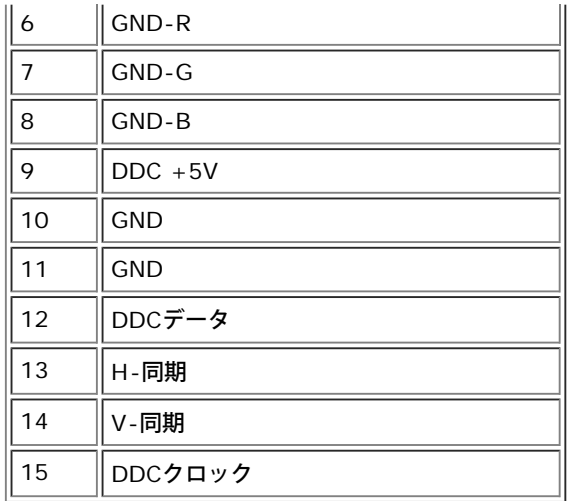

## **24Pin**デジタルのみ**DVI**コネクタ

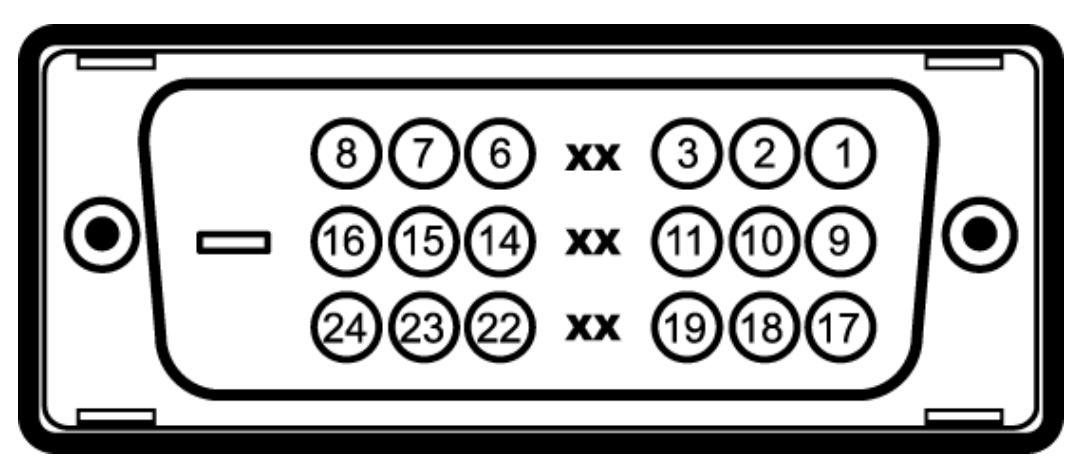

注意:Pin1は、上部右にあります。

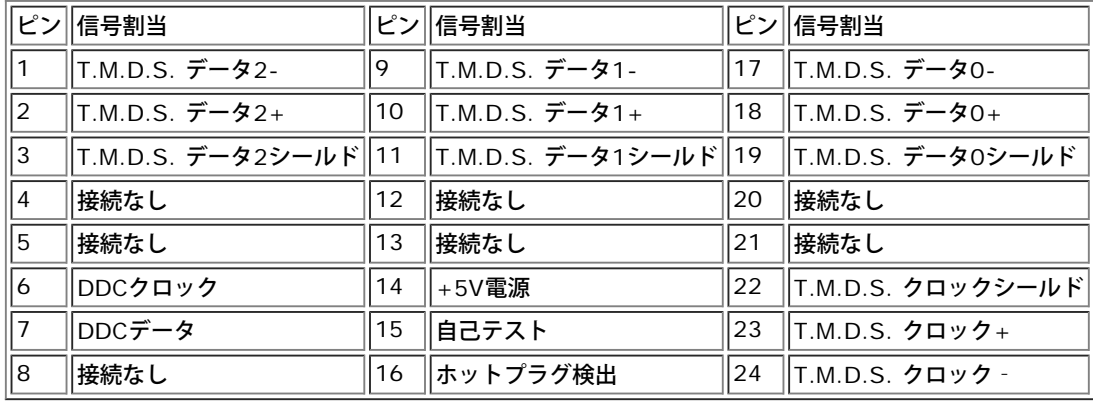

### ユニバーサル・シリアルバス(**USB**)インターフェース

このモニターは、高速認定USB2.0インターフェースをサポートしています。\*

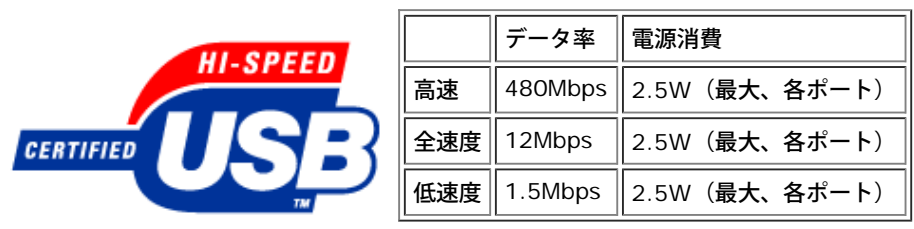

**USB**ポート:

- 1アップストリーム 後方
- 4ダウンストリーム 後方に2つ、左側面に2つ

注意:**USB2.0**機能には、**2.0**対応コンピュータ が必要です。

<mark>ズ</mark>》注意:モニターのUSBインターフェースは、モニターの電源がオンになっている場合(あるいは電源セーブモードで) のみ作動します。モニターをオフして、もう一度オンにすること<br>- ネールSBインターフェーフを再度数え、 付尾の国辺機器が数秒後、通覚機能に回復させます で、**USB**インターフェースを再度数え、 付属の周辺機器が数秒後、通常機能に回復させます。

### プラグ・アンド・プレイ機能

プラグ・アンド・プレイ互換システムで、モニターをインストールすることができます。モニターがディスプレイ・データ・チャンネル(DDC)プロトコルを使って、コンピュータシステムに拡張ディ スプレイ特定データ(EDID)を自動的に提供するため、システムが、自己設定により、モニター設定を最適化します。必要な場合、ユーザが、異なる設定を選択できますが、ほとんどの場合は、モニ ターは自動的にインストールします。

### 全般

モデル番号 Dell™ OptiPlex™ USFF用1707FP AIO

#### フラットパネル

スクリーン・タイプ すいしゃ しゅうしゃ しゅうしゃ しゅうしゃ しゅうしゅう 有効マトリックス - TFT LCD

事前設定ディスプレイ領域:

スクリーン寸法 さんじょう しょうしゃ しゅうしゃ しゅうしゃ しゅうしゅう しょうしん インチ (17インチ表示可能画像サイズ)

水平 337 mm (13.3 インチ)

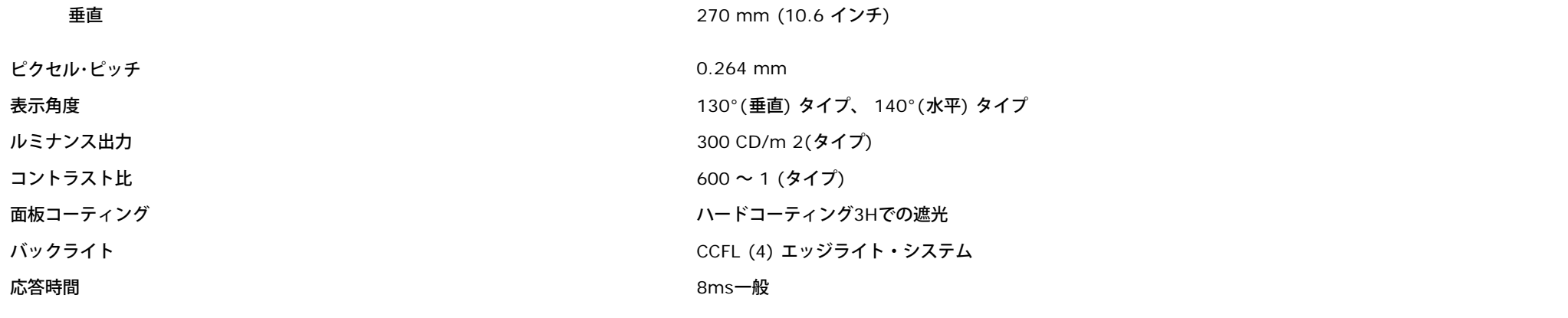

# 解像度

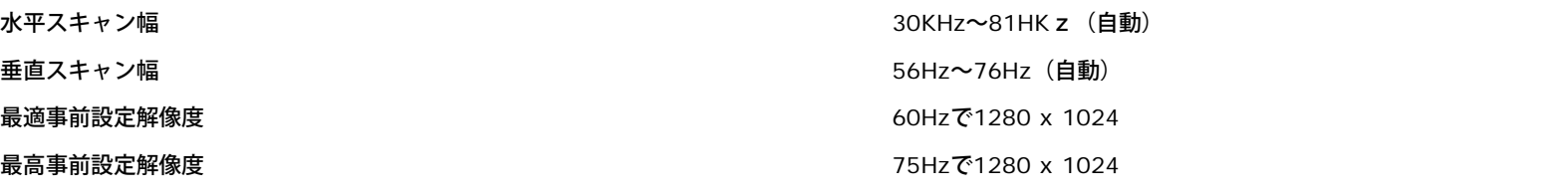

# 事前設定ディスプレイ・モード

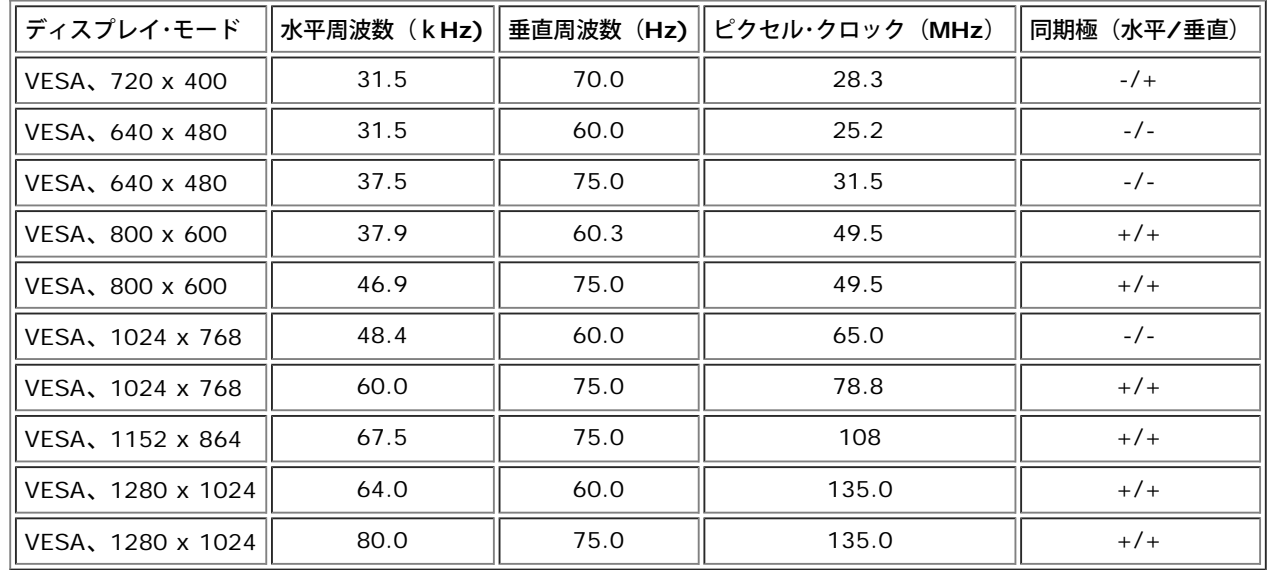

# 電気系統

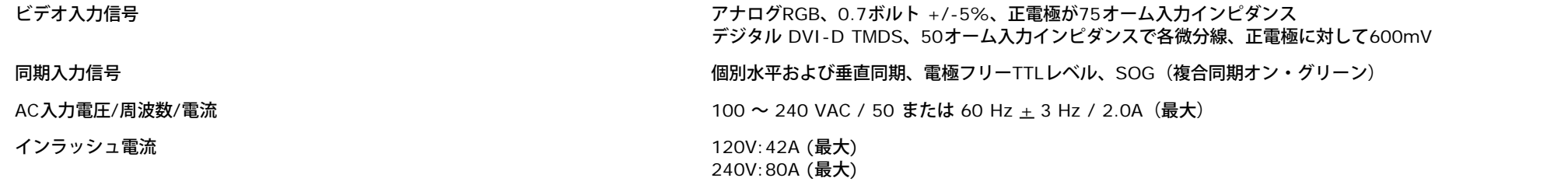

# 物理 特性

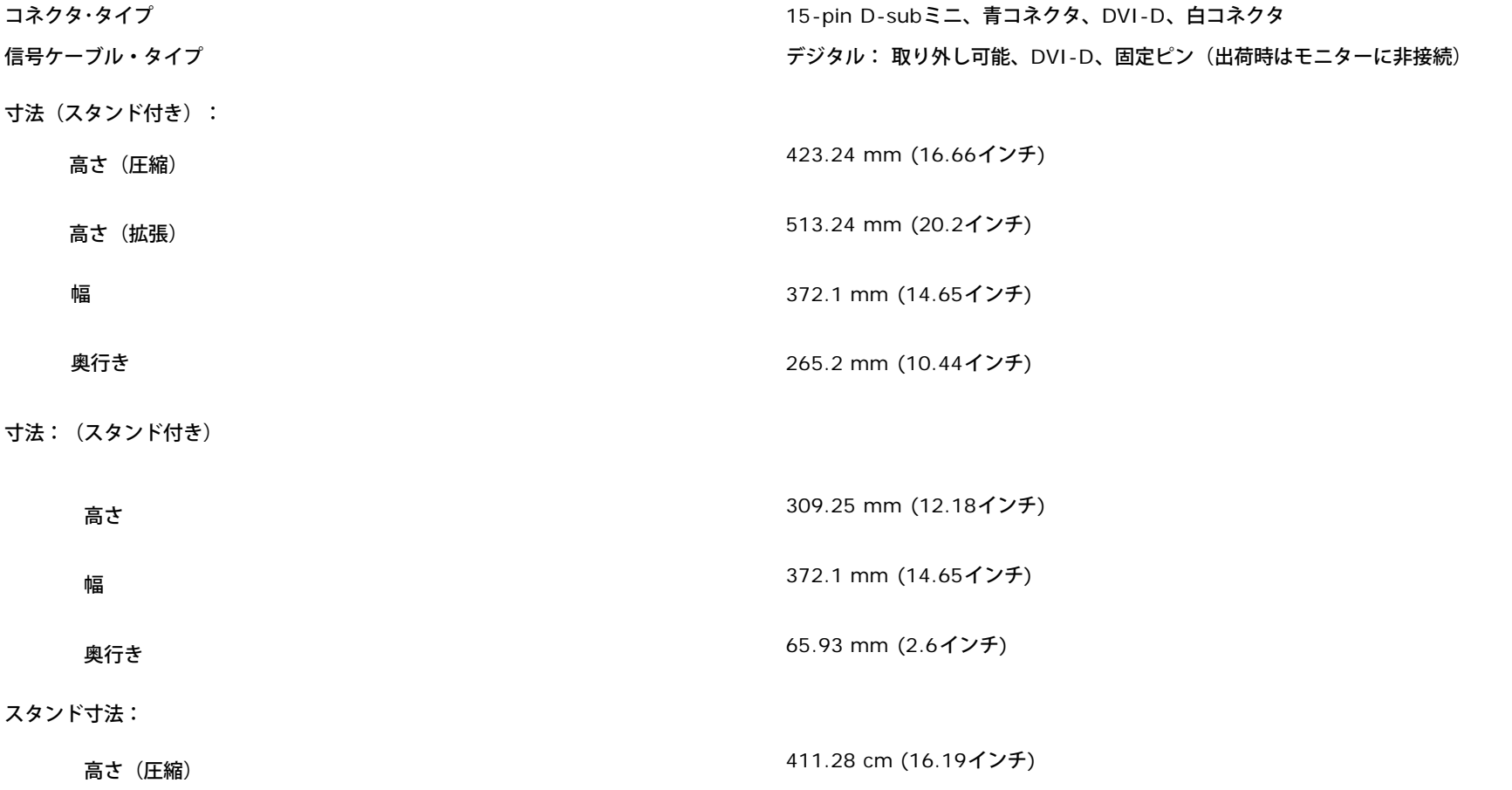

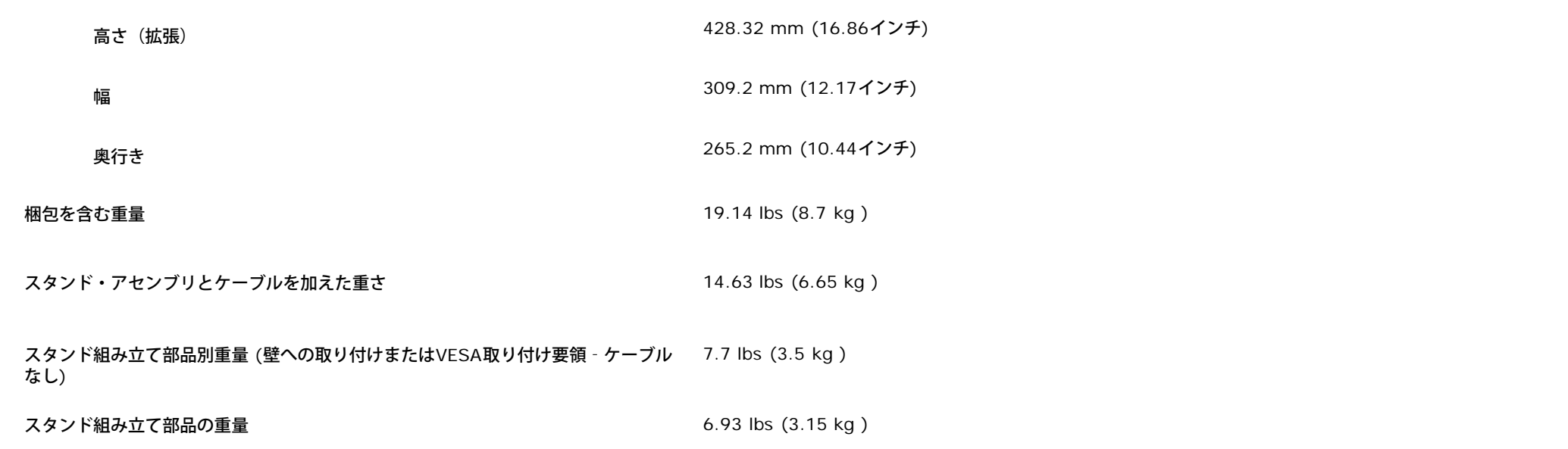

# 環境

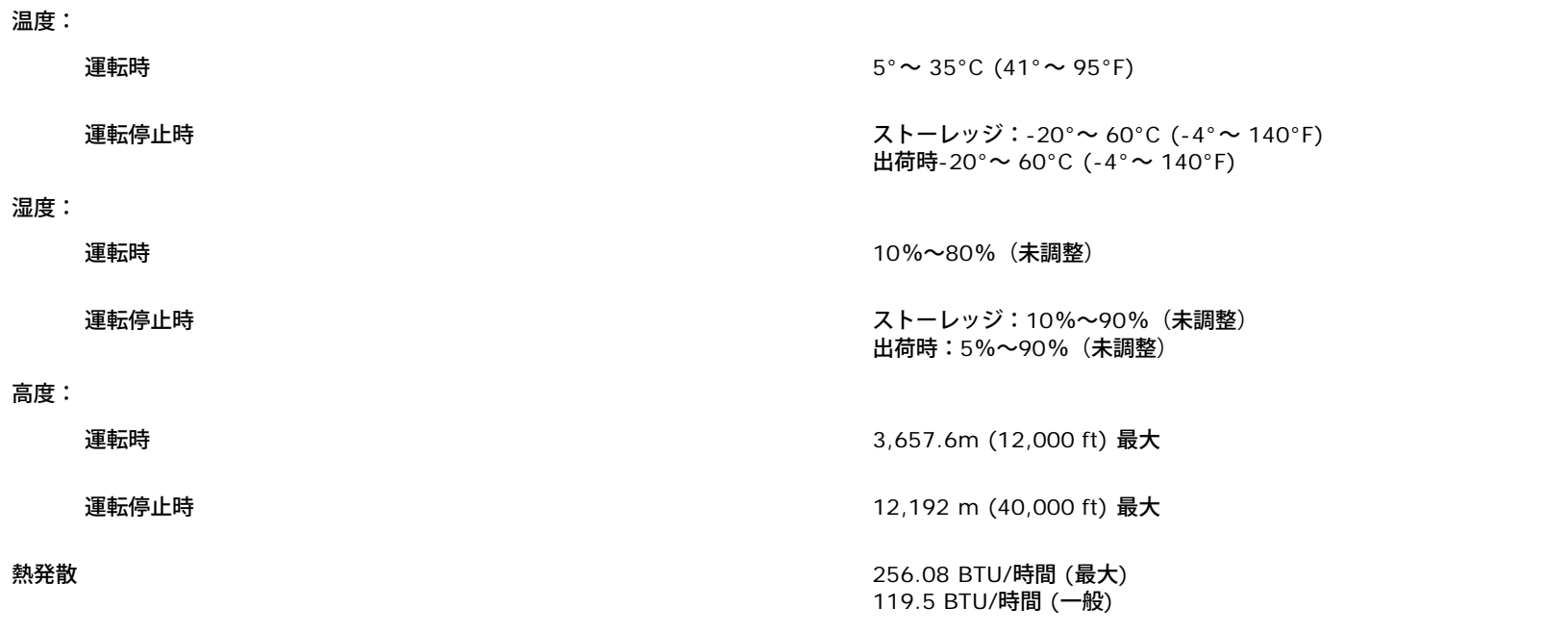

## <span id="page-11-1"></span>モニターの手入れ

警告:モニターの洗浄前には、[安全指示書を](#page-34-1)読み、したがってください。 ⚠

警告:モニターの洗浄前には、電源コンセントからモニタープラグを外してください。

- 静電気防止スクリーンを洗浄するには、柔らかい、きれいな布を水で軽く湿らせてください。できれば、特殊スクリーン洗浄ティッシュまたは静電気防止コーティングに適して溶液を使用して ください。ベンゼン、シンナー、アンモニア、研磨クリーナー、または圧縮空気は使用しないでください。
- 軽く湿らせた、暖かい布を使って、プラスチックを洗浄します。洗剤には、プラスチック上に乳膜を残すものがありますので、使用は避けてください。
- モニターを外したときに白い粉末がある場合は、布で拭きとってください。この白い粉末は、モニターの出荷時に発生します。
- 暗いプラスチックは、明るいプラスチックより白いカフマークを削り、表示するため、モニターの取扱には注意してください。
- モニタの最高の画像品質を保てるように、ダイナミックに変化するスクリーンセーバーを使用し使用しないときはモニタの電源をオフにしてください.

<span id="page-11-0"></span>[目次ページに戻る](#page-0-0)

# 調整可能モニター・スタンドを使う

**Dell™ OptiPlex™ウルトラスモールフォームファクターコンピュータ用Dell™1707FP専用一体型スタンド付カラーモニタ** 

#### ● 高さ調整

● 傾斜調整

# 高さ調整

スタンドを90mm縦に引き伸ばすと、見やすくなります。

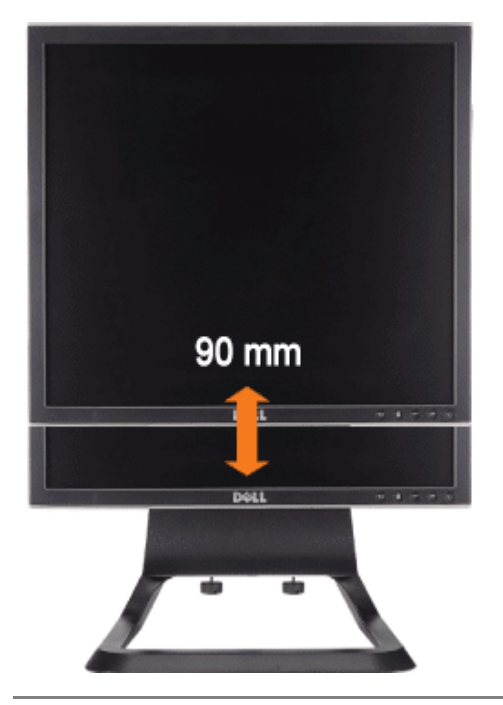

# 傾斜調整

角度は前に4°、後ろに21°、見やすい位置まで傾けることができます。

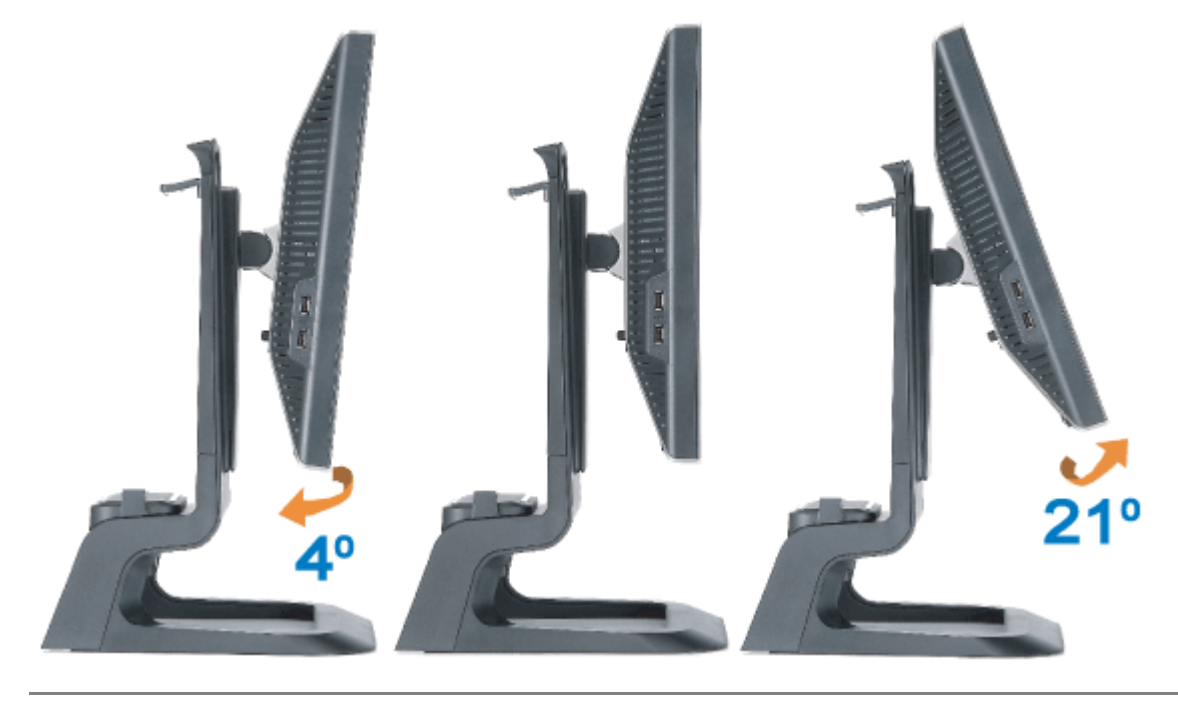

[目次ページに戻る](#page-0-1)

<span id="page-14-0"></span>モニターを設定する **Dell™ OptiPlex™ウルトラスモールフォームファクターコンピュータ用Dell™1707FP専用一体型スタンド付カラーモニタ** 

- モニターとコンピュータ背面のケーブル接続
- ケーブルカバーとケーブルをコンピュータから取り外す
- スタンドからモニターを取り外す
- OSDを使う
- 最適解像度を設定する
- サウンドバー(オプション)を使う

### モニターとコンピュータ背面のケーブル接続

- 1. スタンドにモニタを取り付けます。
- a) モニタ上部の溝をスタンドの 2 つの メタルタブ にかみ合わせます。
- b) スタンドにしっかりとロック、固定されるまで、モニターを下ろします。
	- 注意:モニターが工場から出荷されるときは、スタンドは取り外され、引き伸ばされています。
	- 注意:**AIO** スタンドをデスクトップに取り付ける場合は、 *[AIO](#page-38-0)* [スタンド・テンプレート・シート](#page-38-0) *[\(\\*.pdf\)](#page-38-0)* を参照してください。

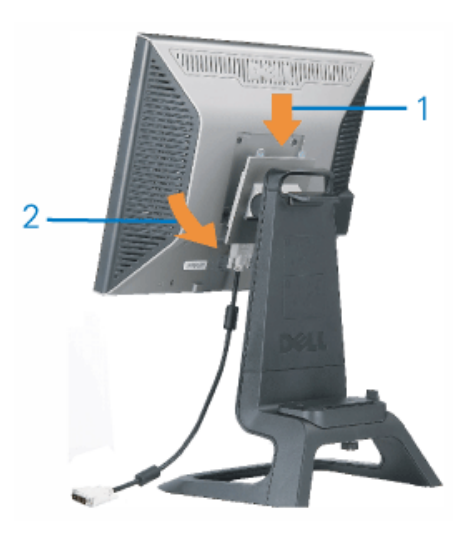

2. コンピュータをスタンドにスライドさせます。コンピュータがスタンドのタブに触れるまで押し込みます。

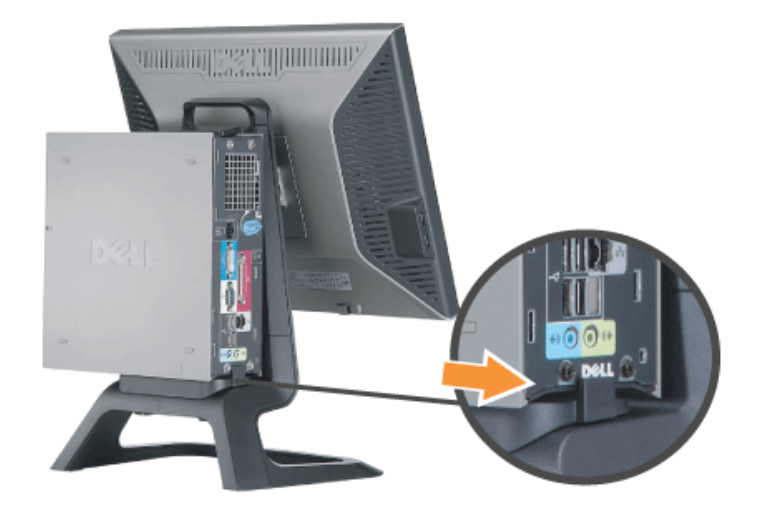

#### 3. スタンドの下で蝶ネジを締めます。

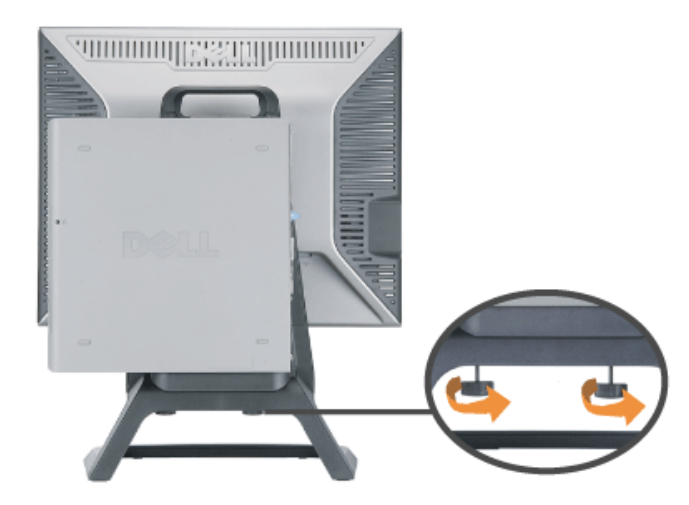

4. DVIケーブルをコンピュータに接続します。下図のようにDVIケーブルを通します。 **※**<br>注意:このケーブルはモニタに同梱されています。

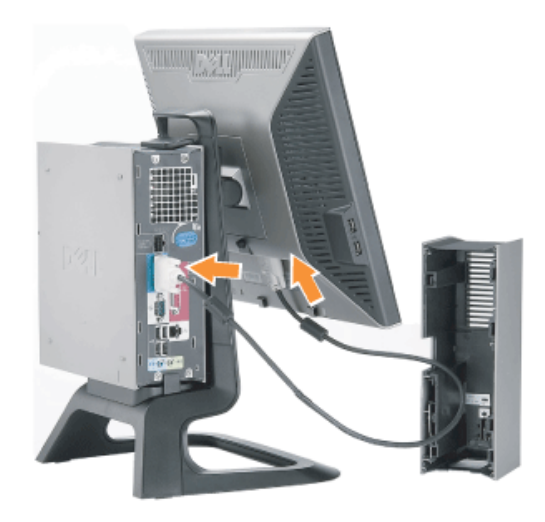

5. モニターの電源ケーブルをケーブルカバー底部の切り込みに通し、ケーブルをモニター背部の電源ジャックに差し込んでください。

注意:モニターの電源ケーブルとケーブルカバーは同梱されています。

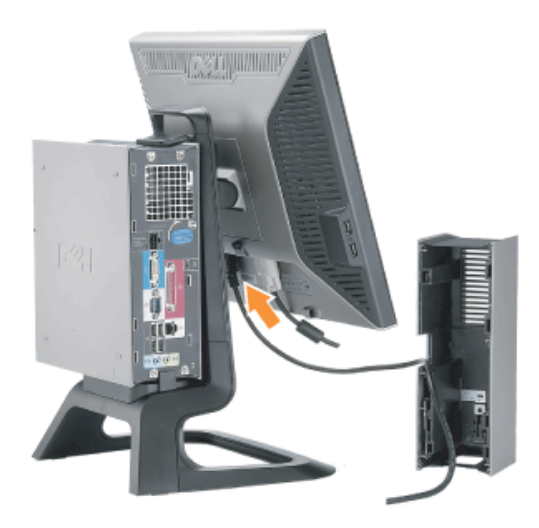

6. コンピュータの電源アダプタケーブル (同梱) をケーブルカバー底部の切り込みに通し、これをコンピュータに接続します。カチッと音がするまで押してください。

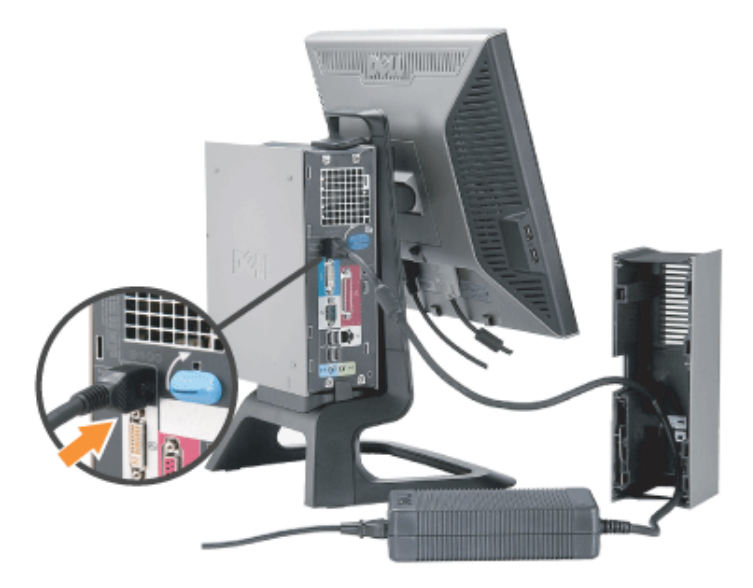

- 7. 以下の図に示すように、コンピュータにUSB 、キーボード、ケーブルとマウス ケーブルを接続します。
- a) モニタのアップストリームポートには短いUSBケーブル (モニタ同梱) をご使用ください。このケーブルをケーブルカバー側面の切り込みに通してください。USBケーブルのもう片方をコンピュータのUSBダウンスト リームポートに接続してください。
- b) ケーブルカバー底部の切り込みにマウスとキーボードケーブルを通し、これをコンピュータのUSBポートに接続します。

注意: コンピュータ背面には**4**つの**USB**ポートが用意されています。

- c) コンピュータに接続するその他のケーブル (ネットワーク、プリンタ、外部オーディオなど) をコンピュータに接続する前にケーブルカバー底部の切り込みに通します。ケーブルカバーをインストールする前に、すべて のケーブルを接続しておいてください。
- d) モニターに接続するすべてのケーブル (ビデオ、オプショナルオーディオ、モニターの電源、オプショナルオーディオの電源など) をケーブルカバー側面の切り込みに通します。

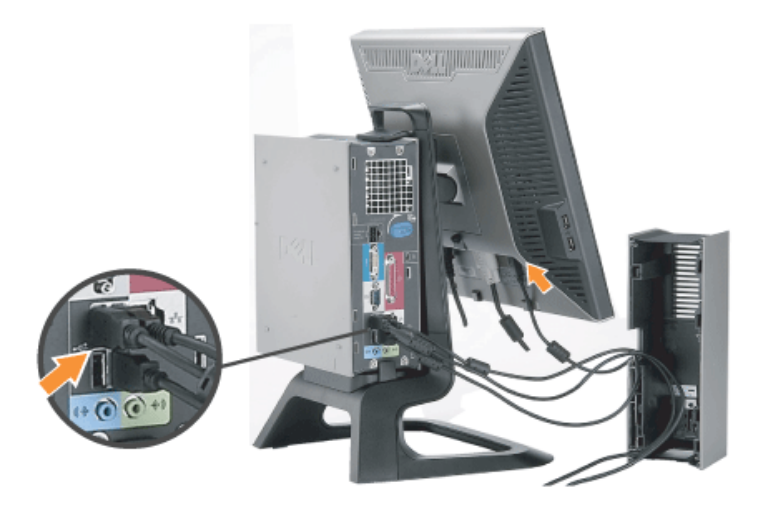

- 8. 電源ケコードをコンセントに差し込み、ケーブルカバーを取り付けます。
- a) ケーブルが取れないよう注意しながらケーブルカバーをインストールします。
- b) コンピュータの電源ケーブルをコンピュータの電源アダプタに接続します。
- c) コンピュータとモニターの電源ケーブルを壁のコンセントに差し込みます。

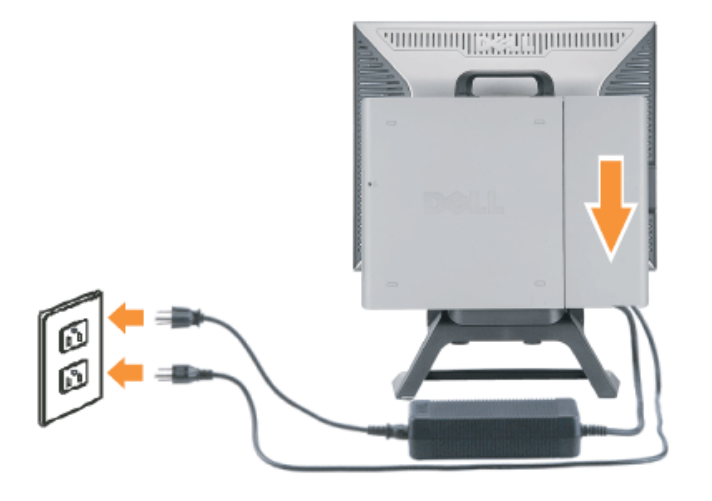

9. (オプション) ケーブルカバーにセキュリティロックをインストールします。

モニターとコンピュータの電源を入れます。モニターに画像が表示されたら、インストールは完了です。画像が表示されない場合は、<u>トラブルシューティング</u> をご覧ください。

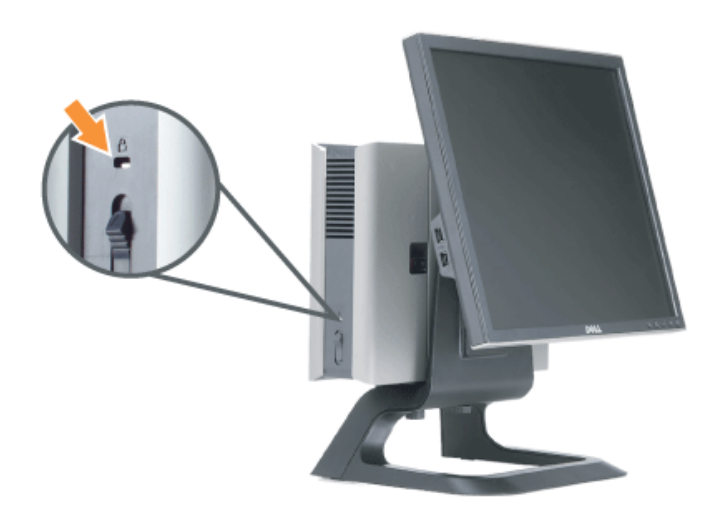

ケーブルカバーとケーブルをコンピュータから取り外す

- 1. オプションのセキュリティロックを取り外します (あれば)。
- 2. ケーブルカバーのアンロックボタンを持ち上げ、ケーブルカバーを押し上げて取り外します。

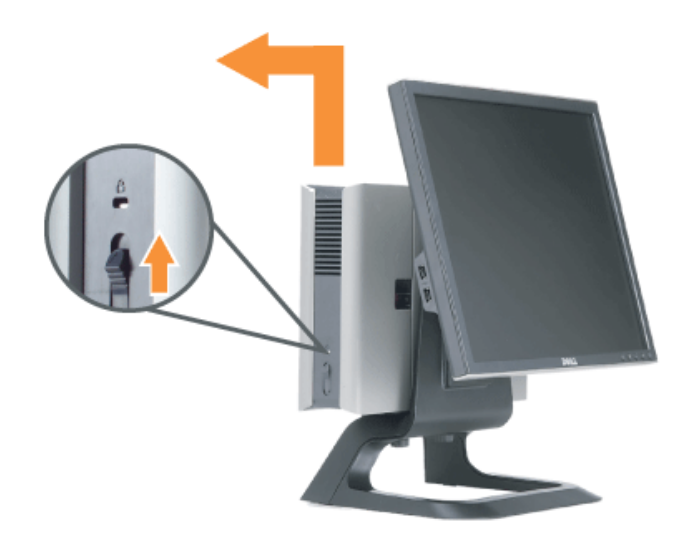

3. コンピュータから電源ケーブルを取り外す前に、電源ケーブルのリリースボタンを押します。

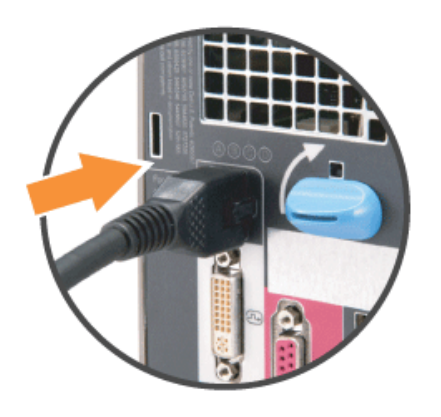

### スタンドからモニターを取り外す

このモニターはVESAの壁取り付け型であり、必要に応じてスタンドから取り外すことができます。

スタンドからモニターを取り外す際の手順:

1. スタンドの取り外しボタンを押して、スタンドを外します。

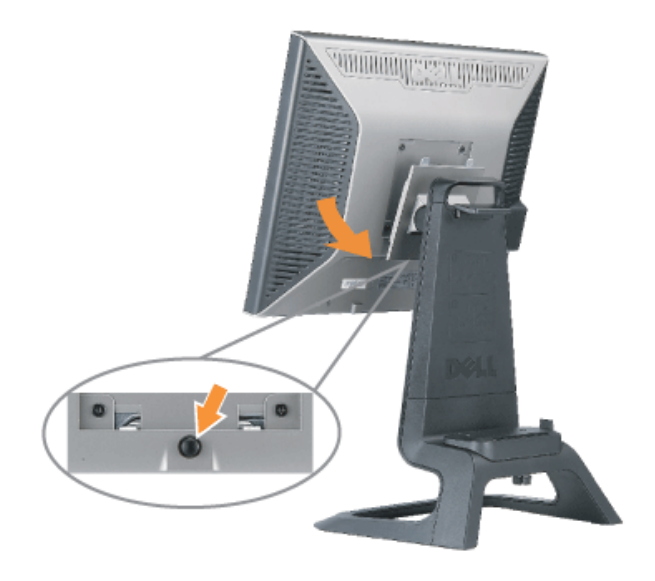

2. スタンド下部を持ち上げます。VESAプレート上部の2つの金属タブをモニタに差し込みます。モニタ底面をスタンドで傷つけないように注意しながら、スタンドからモニタを引き出します。

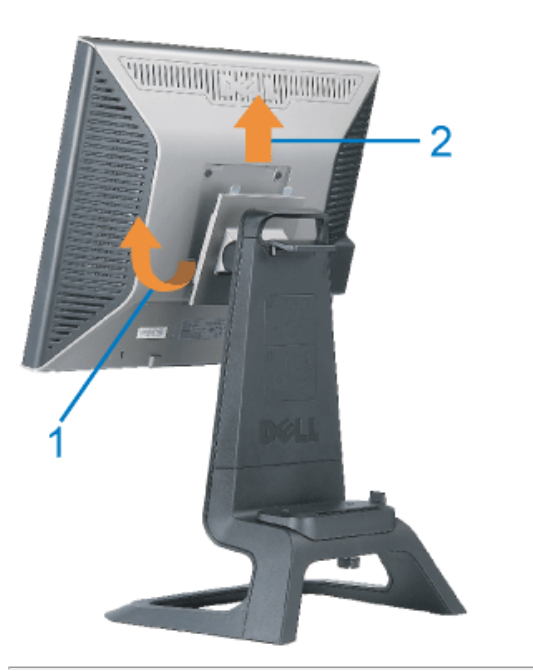

正面パネルボタンを使う

モニター正面のボタンを使って、画像設定を調整します。

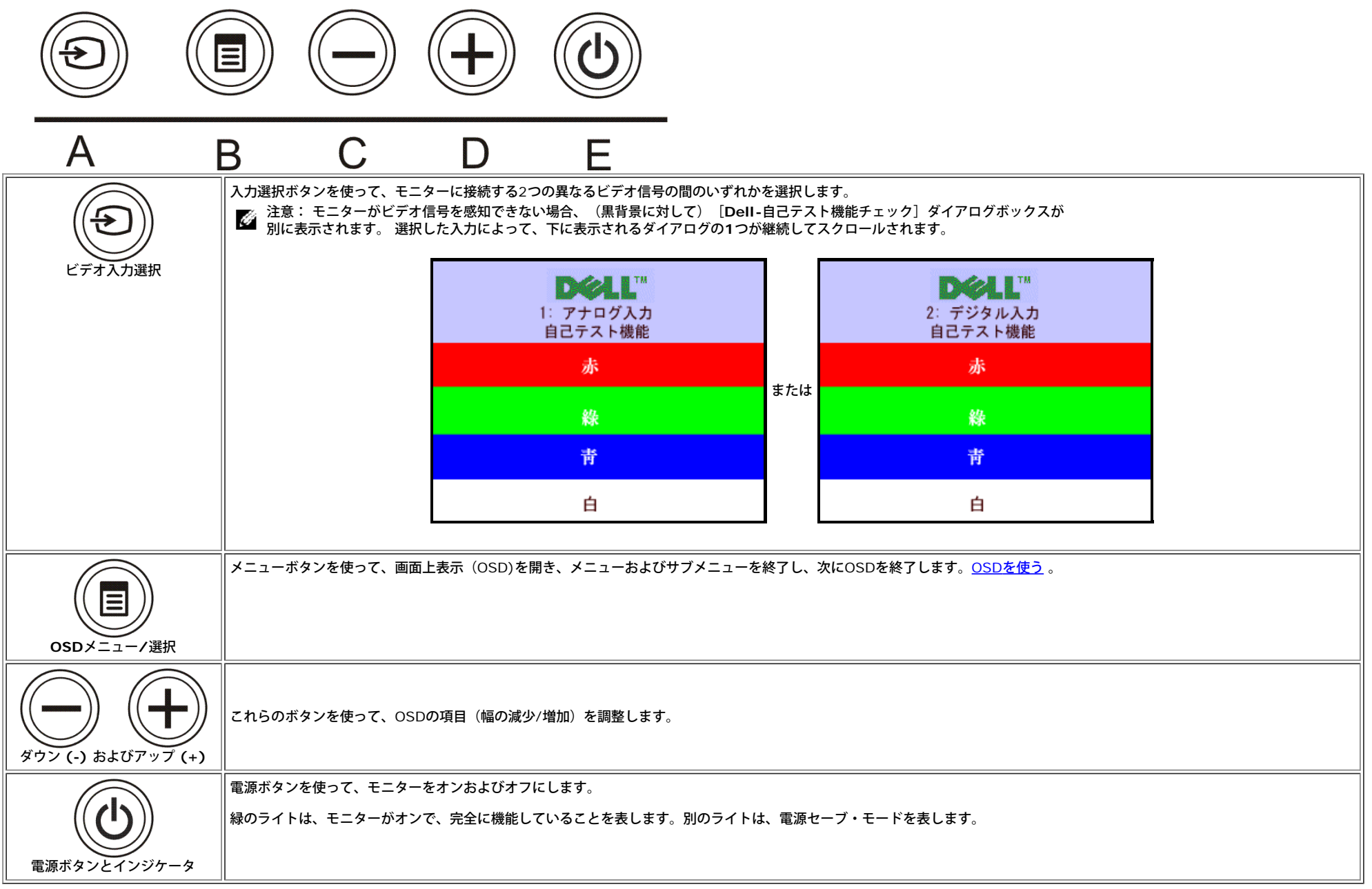

# **OSD**を使う

注意:調整をして、次に別にメニューに進むか、または**OSD**を終了する場合、モニターが行われた調整を自動的に保存します。調整をして、**OSD**が消去するのを待てば、調整は保存されます。

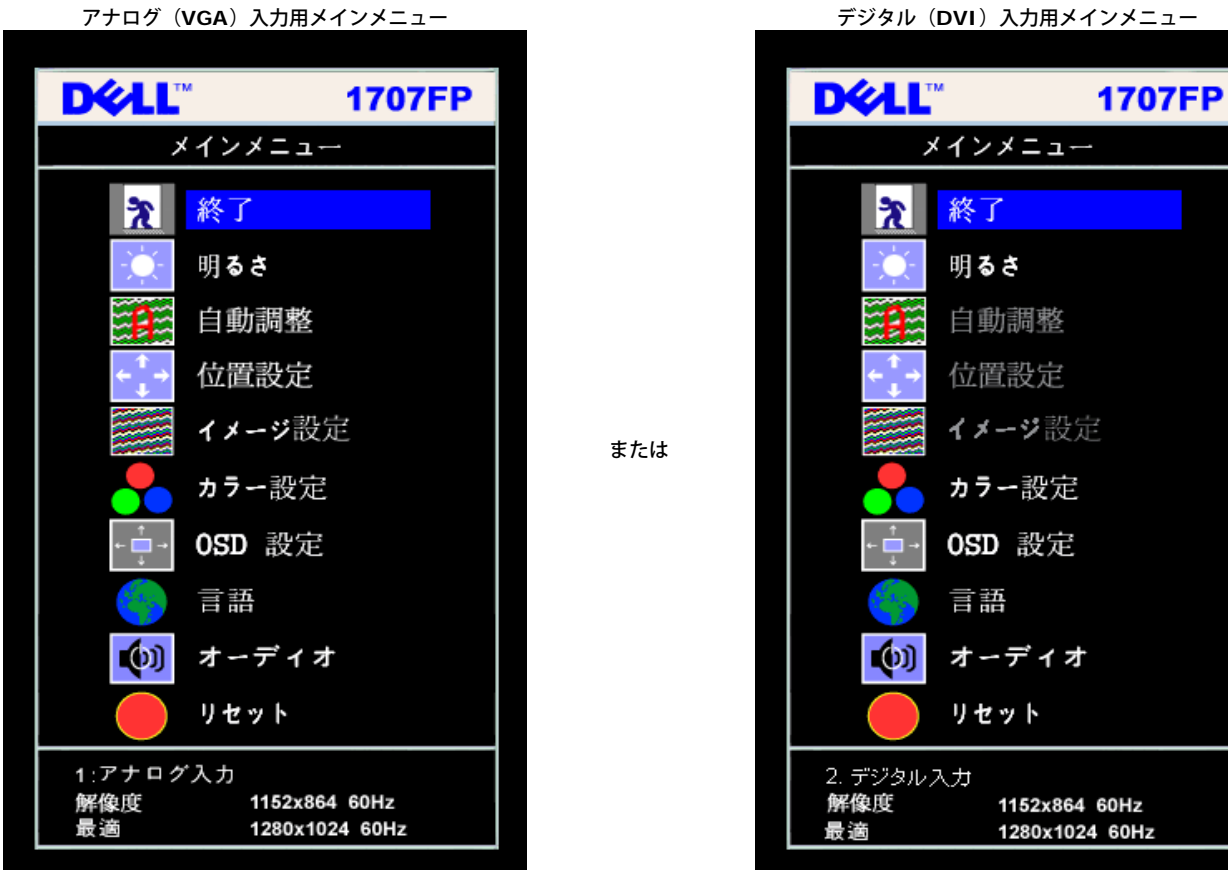

注意:位置決めおよび画像設定は、アナログ(**VGA)**コネクタの使用時にのみ利用できます。 Ô

2. **-** および **+**ボタンを押して、設定オプションを移動します。アイコンからアイコンに移動するときに、オプション名をハイライトします。モニター用に利用できるオプションすべての完全リストは、下表を参照してくださ い。

3. メニューボタンを一回押して、ハイライトされたオプションを有効にします。

□□□ - および + ボタンを押して、必要なパラメータを選択します。

5. メニューを押して、スライドバーを入力し、次に、メニュー上のインジケータにしたがって、**-** および **+**ボタンを使って、変更します。

□□□ メニューボタンを一回押して、メインメニューに戻り、別のオプションを選択するか、またはメニューボタンを2回または3回押して、OSDメニューを終了します。

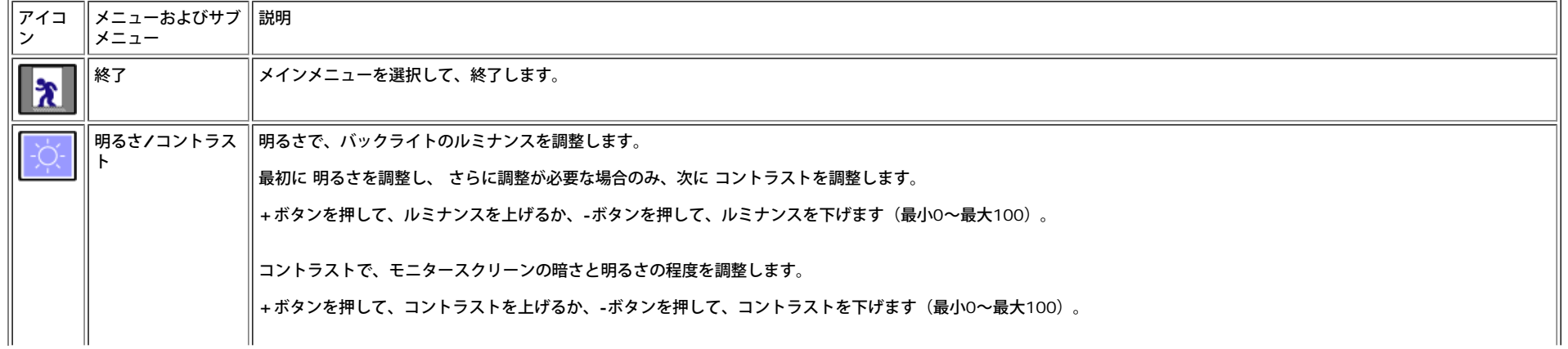

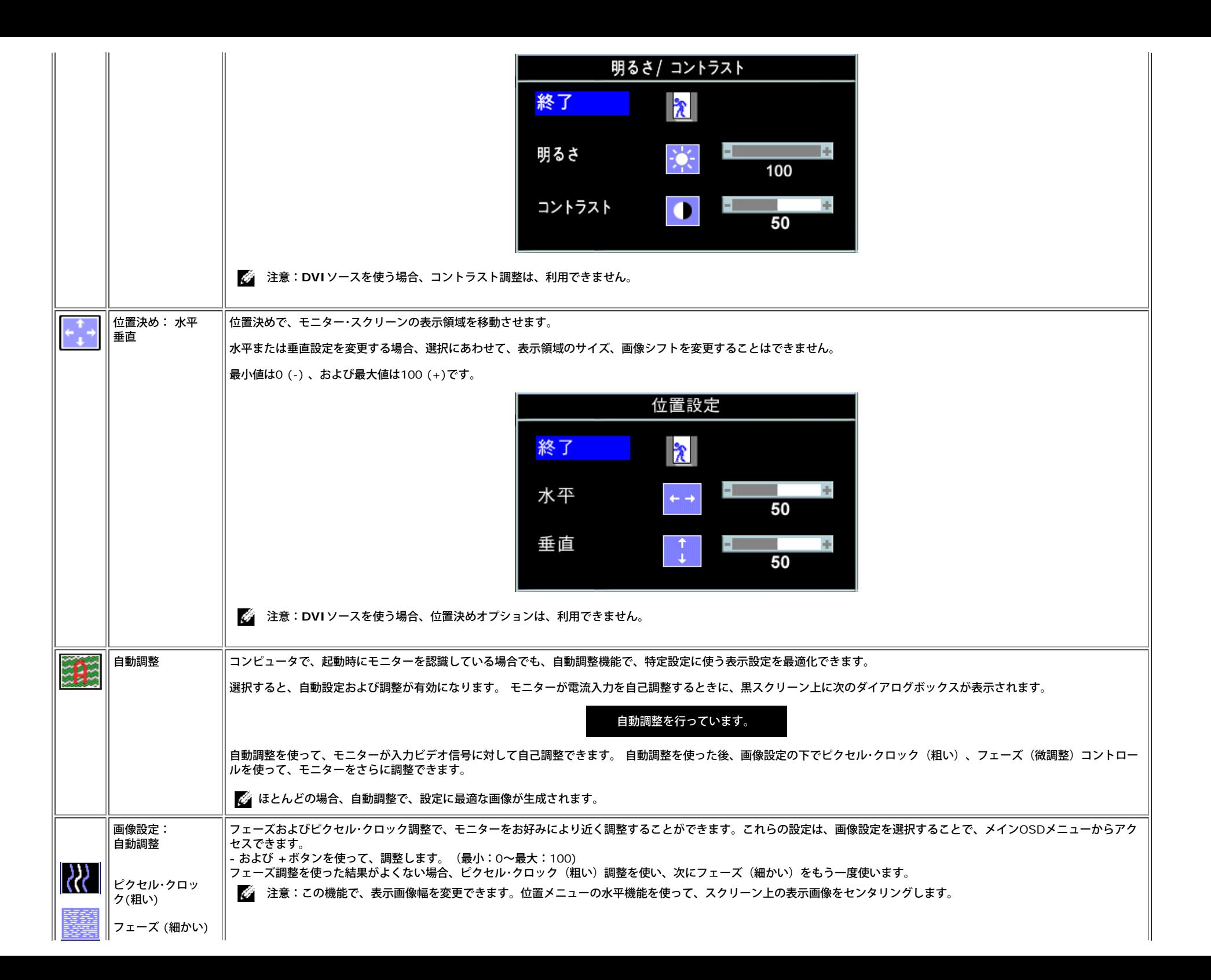

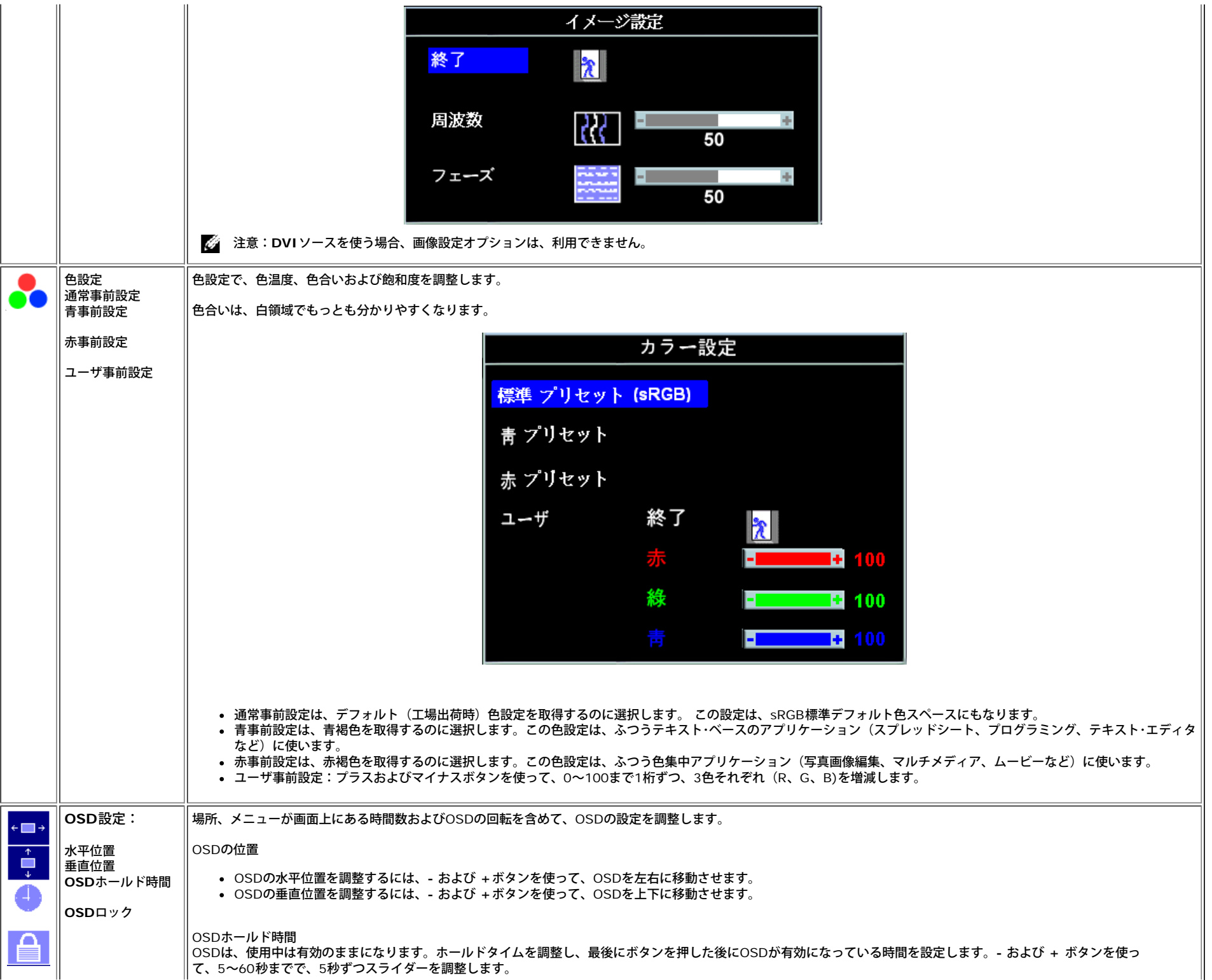

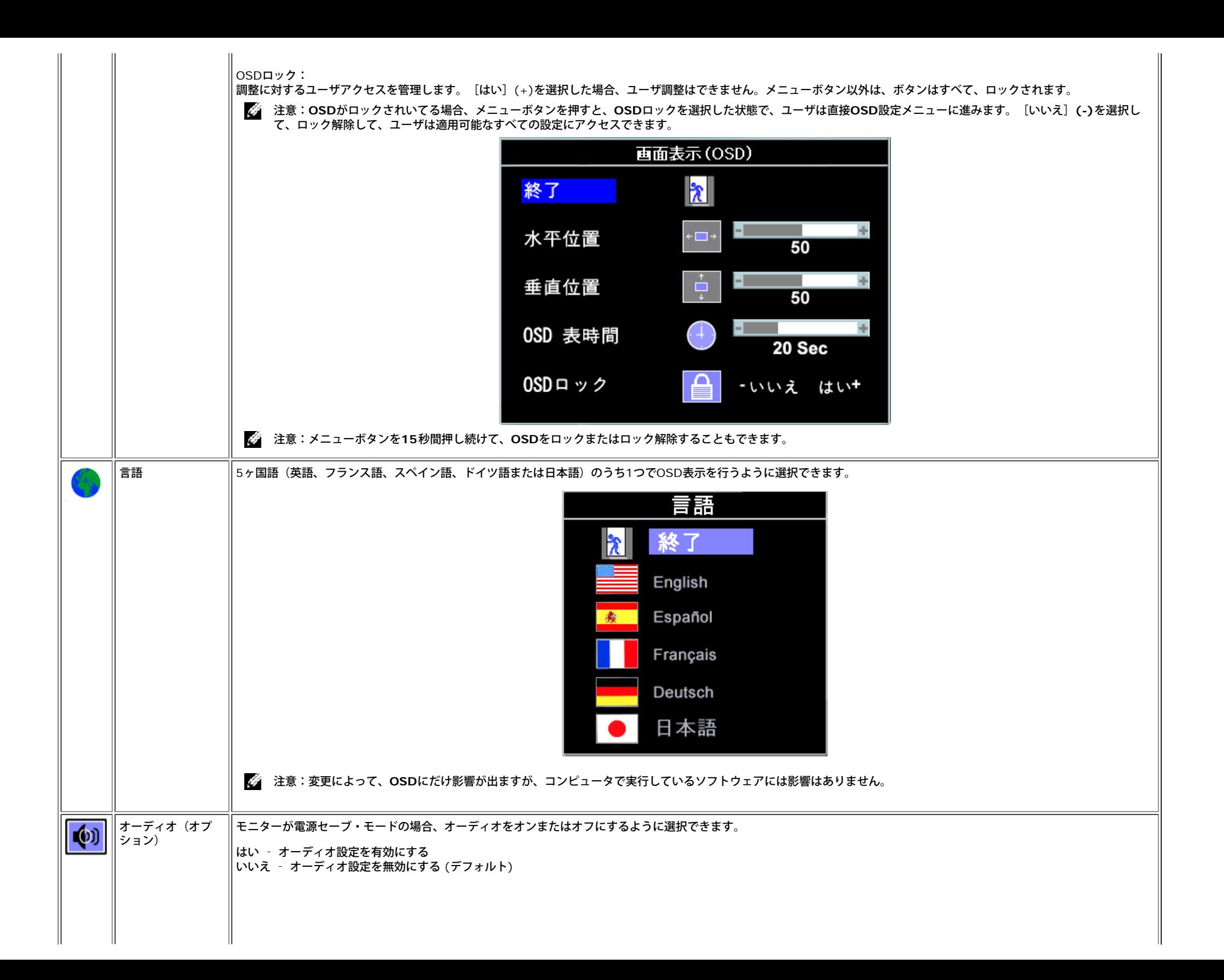

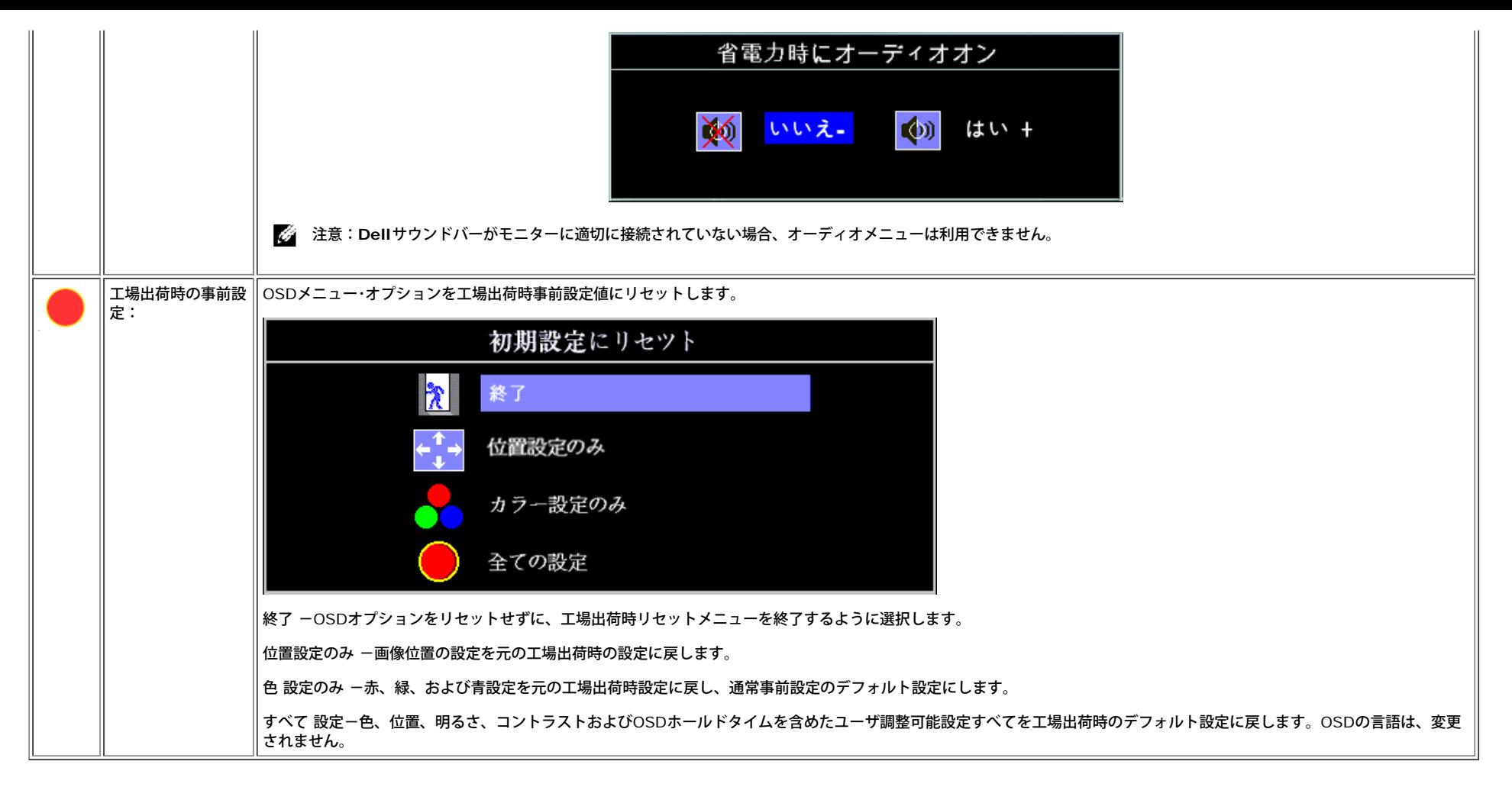

**OSD**警告メッセージ

次の警告メッセージのうち1つが、スクリーンに表示され、モニターが同期していないことを表します。

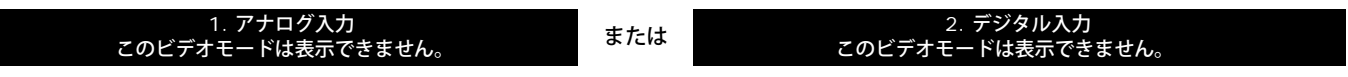

これは、モニターがコンピュータから受信している信号と同期できないことを意味します。モニターで使用するには、信号が高すぎるか、または低すぎます。このモニターで使用できる水平および垂直周波数幅については[、仕様](#page-4-3)を 参照してください。推奨モードは、1280 X 1024 @ 60Hzです。

注意:モニターがビデオ信号を感知できない場合は、**Dell**自己テスト機能チェックダイアログが別に表示されます。

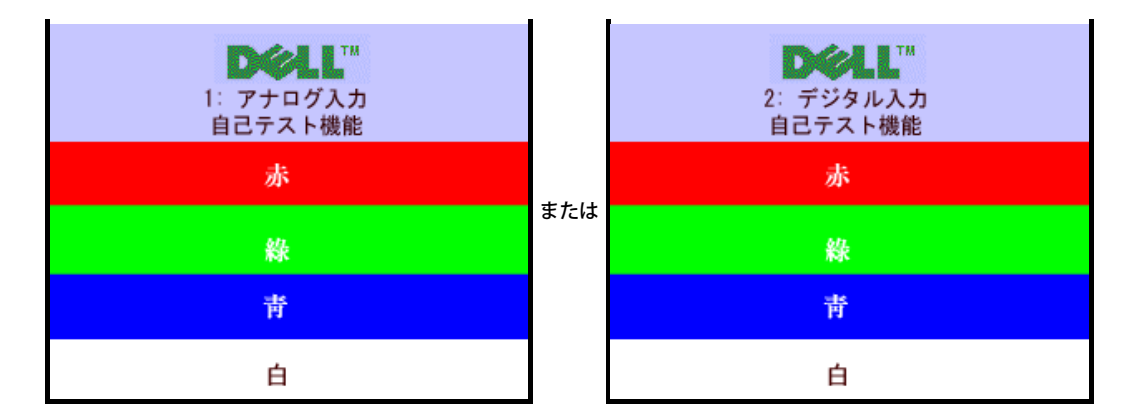

警告メッセージが表示されないことがありますが、スクリーンには何も表示されません。これは、モニターがコンピュータに同期していないことも表しています。

詳細は、<u>[問題を解決する](#page-31-1)</u> を参照してください。

#### 最適解像度を設定する

□□□ デスクトップを右クリックして、プロパティをクリックします。 □□□ 設定タブを選択します。 □□□ 最新更新レートを60 Hzに設定します。 □□□ スクリーン解像度を1280 x 1024に設定し、最新更新レートがまだ60 Hzになっていることを確認します。 5. **OK**をクリックします。

オプションとして1280 x 1024がない場合は、グラフィック・ドライバを更新できます。

Dellデスクトップ・コンピュータをお持ちの場合は、次のうち1つができます。

- モニターCDをCDドライブに挿入し、CDにあるドライバをダウンロードします。
- **support.dell.com**に進み、サービス・タグを入力し、グラフィックス・カードに最新のドライバをダウンロードします。

Dellポータブル·コンピュータをお持ちの場合:

**support.dell.com**に進み、サービス・タグを入力し、グラフィックス・カード用の最新のドライバをダウンロードします。

Dell以外のコンピュータをお使いの場合:

- コンピュータのサポートサイトに進み、最新のグラフィックス・ドライバをダウンロードします。
- グラフィックス・カード・ウェブサイトに進み、最新のグラフィックス・ドライバをダウンロードします。

**Dell**サウンドバー(オプション)を使う

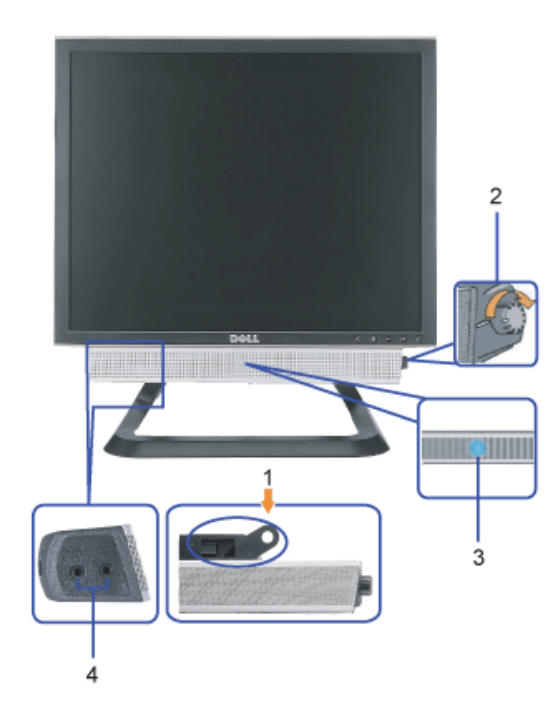

- **1.** 機器を固定する
- **2.** 電源/音量調節
- **3.** 電源インジケータ
- **4.** ヘッドフォン・コネクタ

モニターにサウンドバーを取り付ける

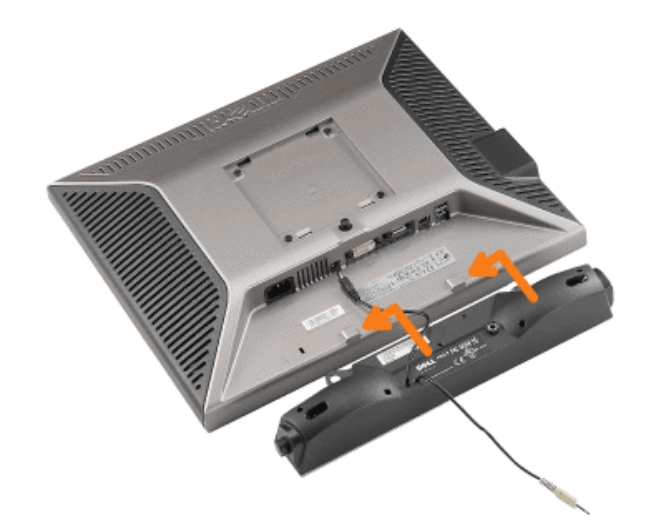

■ 注意:サウンドバー電源コネクタを他のデバイスとともに使用しないでください。

**1.** モニター底部の2つのタブで、サウンドバー上のスロット2つを調整することで、サウンドバーを固定します。

- **2.** 正位置にカチッとはまるまで、スライドバーを左にスライドさせます。
- **3.** 電源コードをサウンドバーからモニター後部のコネクタに差し込みます。
- **4.** 緑ステレオ・プラグをサウンドバーからコンピュータのオーディオ出力コネクタに差し込みます。
- 注意:サウンドバーの電源コネクタ *+12V DC*出力は、オプションの*Dell™*サウンドバー専用です。
- 注意: *Dell* サウンドバー以外のデバイスと一緒に使用しないでください。

[目次ページに戻る](#page-0-0)

## <span id="page-30-1"></span>問題を解決する

Dell™ OptiPlex™ウルトラスモールフォームファクターコンピュータ用Dell™1707FP専用一体型スタンド付カラーモニタ

● [モニターのトラブルシューティング](#page-30-0)

- [全般問題](#page-31-0)
- [製品別の問題](#page-32-0)
- [USB](#page-32-1) [問題](#page-32-1)
- [サウンドバーに関するトラブルシューティング](#page-32-2)

∖警告: このセクションで手続きをはじめる前に、<u>[安全指示書](#page-34-0)</u>にしたがってください。

# <span id="page-30-0"></span>モニターのトラブルシューティング

自己テスト機能チェック(**SIFC**)

お使いのモニターには、自己テスト機能が装備され、適切に機能しているかどうかを確認できます。モニターとコンピュータが適切に接続 されていて、モニタースクリーンが暗い場合は、次の手順でモニター自己テストを実行してください:

1. コンピュータとモニター両方の電源をオフにする。

□□□ コンピュータの後ろかビデオ・ケーブルを外す。自己テストが適切に運用できるようにするには、コンピュータの後ろからデジタル (白コネクタ)とアナログ(黒コネクタ)ケーブル両方を外します。 ロロロ モニターの電源をオンにする。

> モニターがビデオ信号を感知できない場合は、(黒背景に対して)[Dell-事故テスト機能チェック]ダイアログ ボックスが別に画面上に表示されます。自己テスト・モードでは、電源LEDが緑になります。また、選択した入力 によって、下に表示されるダイアログの1つが画面上をスクロールし続けます。

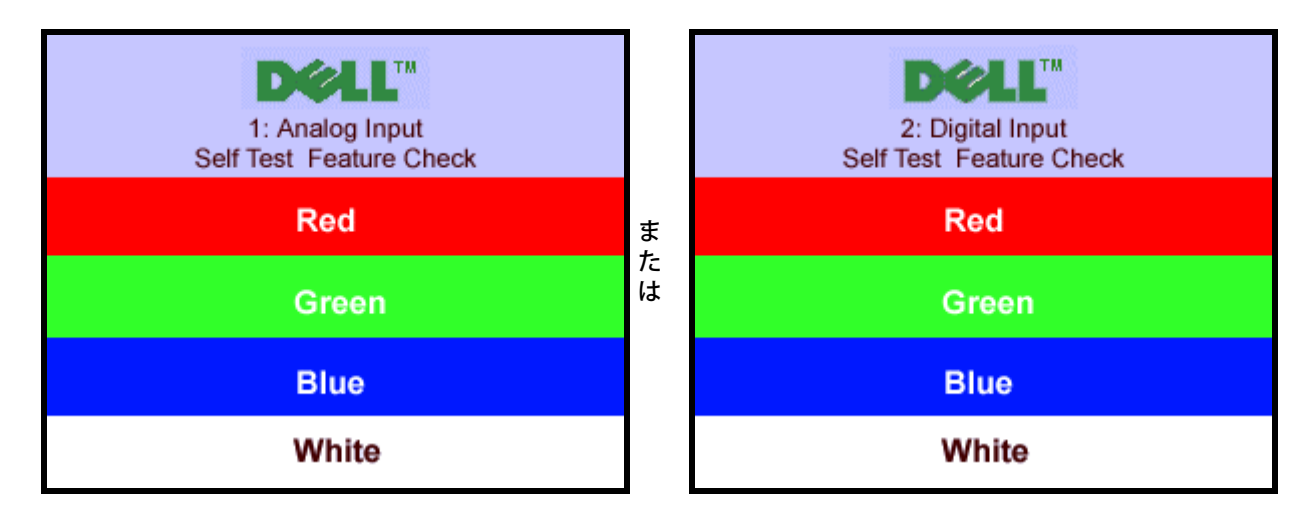

ビデオ・ケーブルが外されているか、または破損している場合、通常システムの運転中、このボックスが表示されま す。

4. モニターの電源をオフにして、ビデオ・ケーブルを再接続し、次にコンピュータとモニター両方の電源をオンにします。

前の手順を行った後もモニター・スクリーンに何も表示されない場合、ビデオ・コントローラおよびコンピュータ・システム、およびモニ ターが適切に機能していることをチェックしてください。

#### **OSD**警告メッセージ

次の警告メッセージのうち1つが、スクリーンに表示され、モニターが同期していないことを表します。

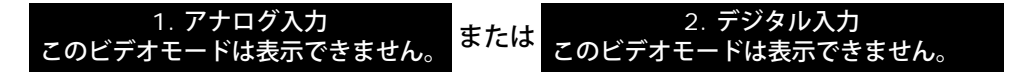

<span id="page-31-1"></span>これは、モニターがコンピュータから受信している信号と同期できないことを意味します。信号が、モニターが使用するには高すぎるか、 または低すぎます。このモニターが使用できる水平および垂直周波数幅については、[モニター仕様](#page-4-1) を参照してください。推奨モード は、1280 X 1024 @ 60Hzです。

警告メッセージが何も表示されないことがありますが、スクリーン何も表示されないことは、モニターがコンピュータと同期していない か、またはモニターが電源セーブ・モードになっているかを表すこともあります。

# <span id="page-31-0"></span>全般問題

次の表には、考えられるモニターに関する全般的な問題情報が記載されています。

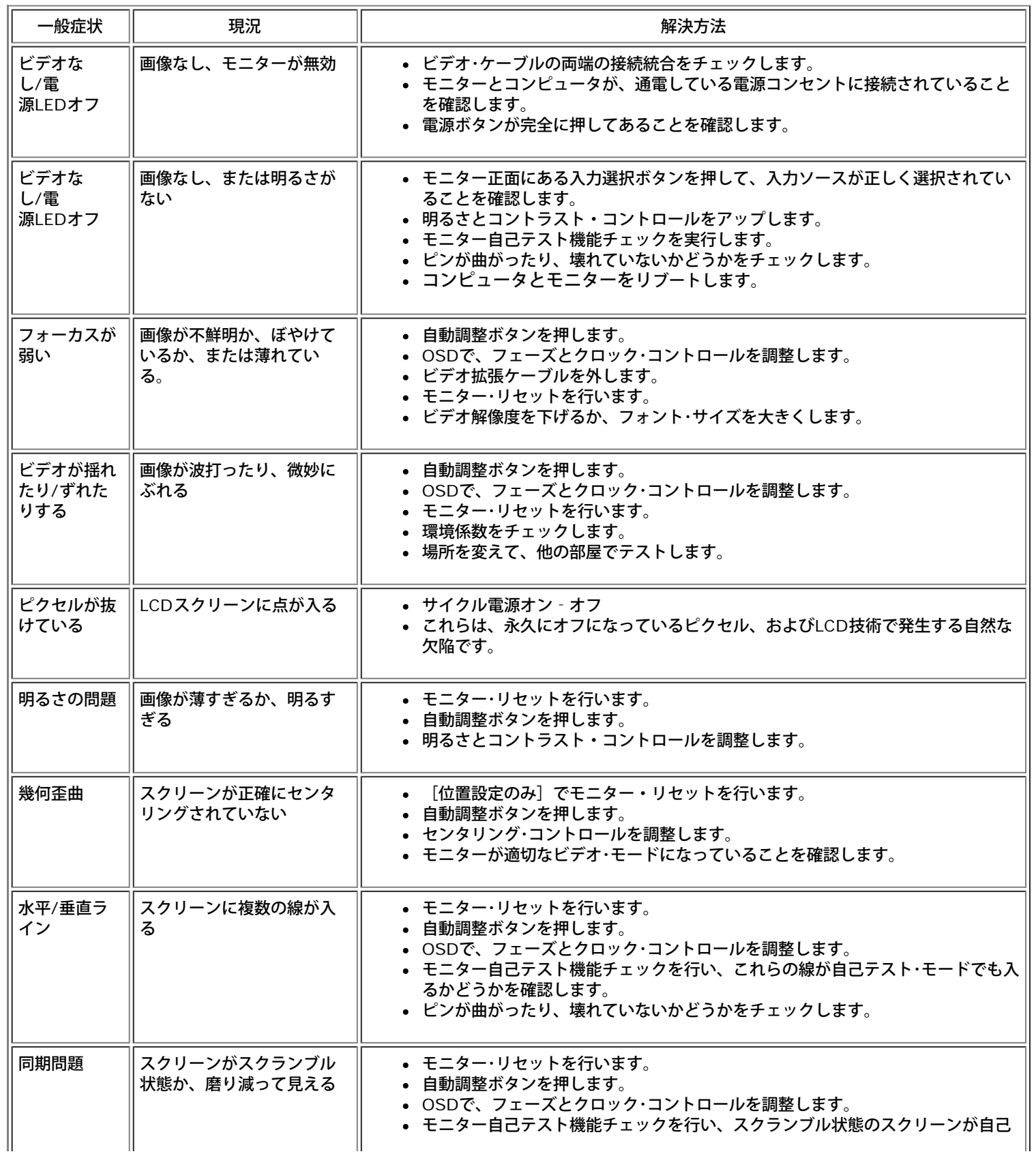

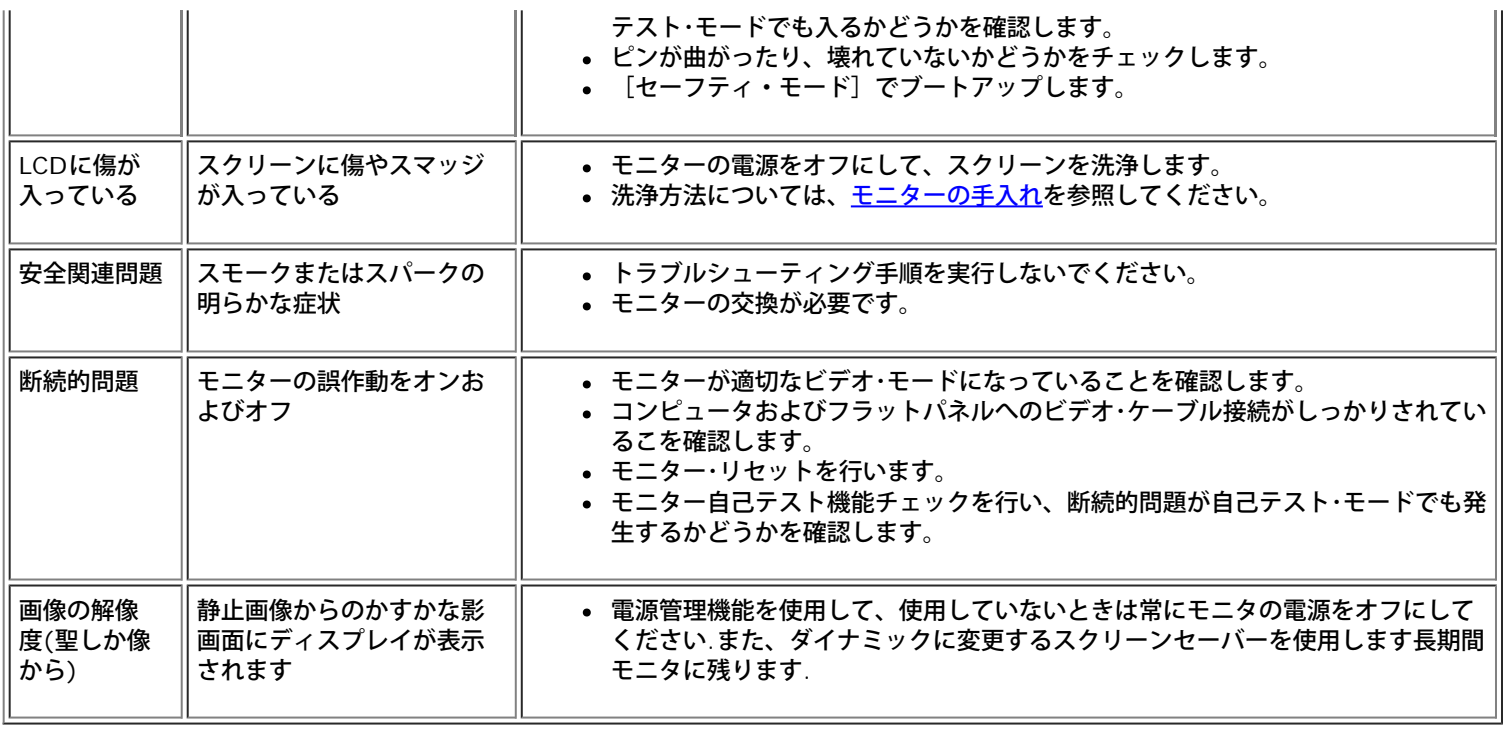

# <span id="page-32-0"></span>製品別の問題

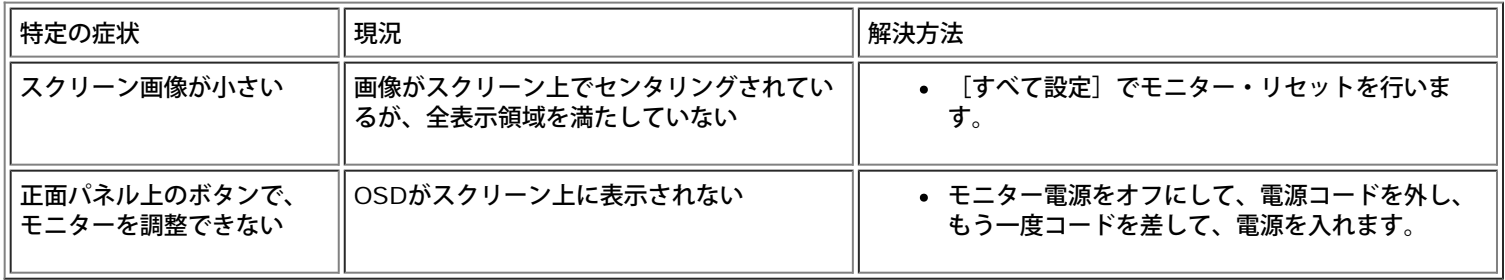

# <span id="page-32-1"></span>**USB**問題

 $\overline{\mathbb{F}}$ 

 $\overline{\mathbb{T}}$ 

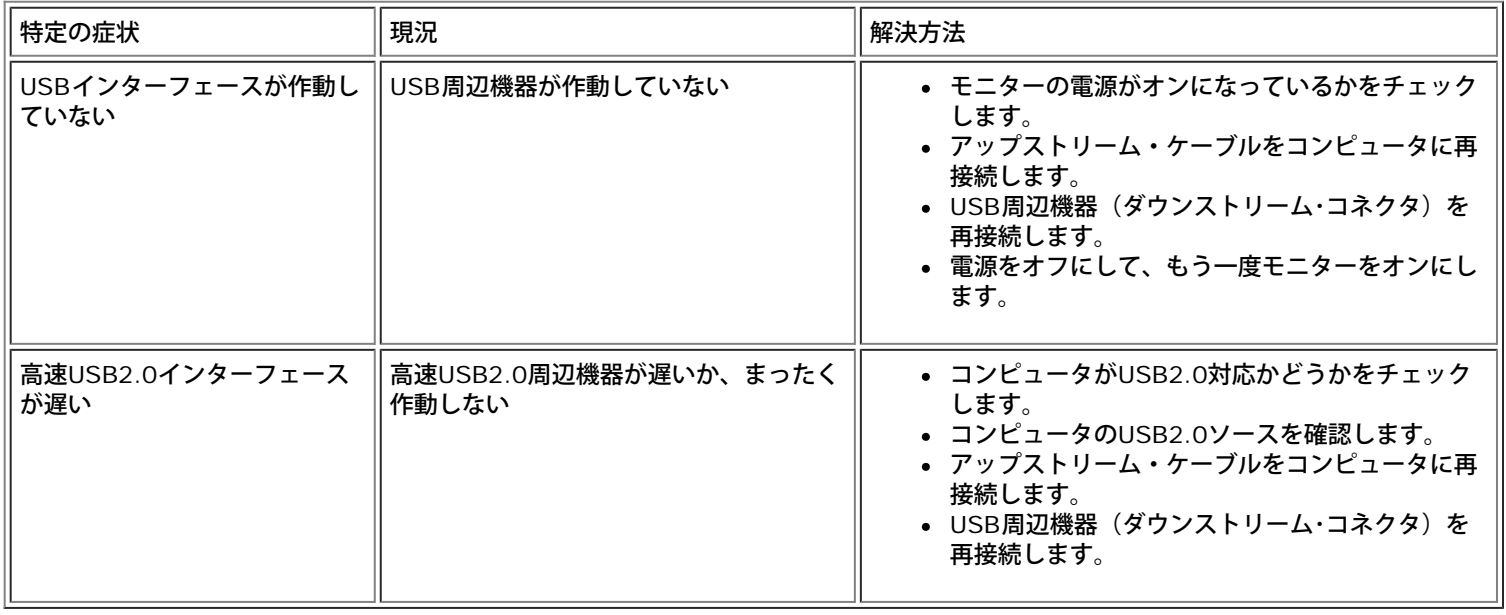

1

# <span id="page-32-2"></span>サウンドバーに関するトラブルシューティング

 $\overline{\mathbb{T}}$ 

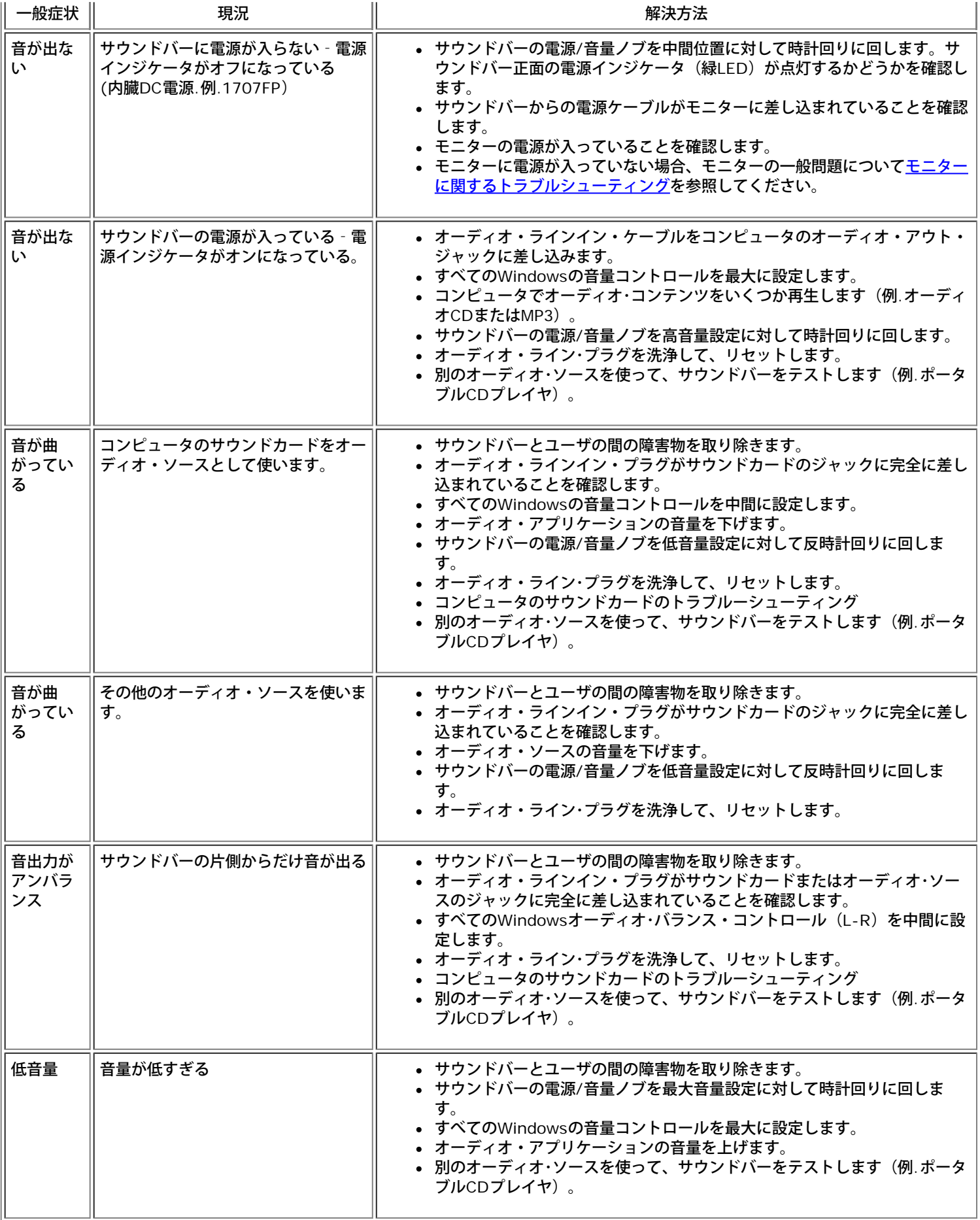

### 付録

**Dell™ OptiPlex™**ウルトラスモールフォームファクターコンピュータ用**Dell™1707FP**専用一体型スタンド付カラーモニタ

- [注意:](#page-34-1) [安全指示](#page-34-1)
- **[FCC](#page-35-2)[識別情報](#page-35-2)**
- [Dell](#page-35-3)[へのお問い合わせ](#page-35-3)
- [モニター設定ガイド](#page-36-1)

<span id="page-34-1"></span>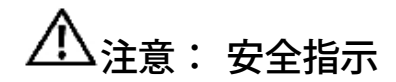

警告: このマニュアルで指定された以外のコントロール、調整、または手順を使用すると、感電、電気的障害、または機械的障害を招く結果となります。

コンピュータのモニターを接続して使用するときは、これらの指示書を読み、従ってください。

コンピュータの損傷を避けるために、コンピュータの電源装置の電源選択スイッチが地域でご使用になれる交流(AC)電源に一致するように設定されていることを確認してください。

- 115ボルト(V)/60ヘルツ(Hz) -北米、南米、東アジア地域(日本、韓国(220ボルト(V)/60ヘルツ(Hz)も使用)、および台湾)。
- 230ボルト(V)/50ヘルツ(Hz) ヨーロッパ、中東、極東の大半。

モニターが地域で使用できるAC電源で作動するように、電気的に定格されていることを常に確認してください。

注**:**このモニターは、AC電圧入力を設定するための電圧選択スイッチを必要としません。 ユーザーズガイドの「電気的仕様」で定義した範囲に従って、AC入力電圧を自動的に受け入れます。

- 熱、直射日光、または極端な低温にさらされる場所でモニターを保管したり、使用したりしないでください。
- 大きな温度差がある場所で、モニターを移動しないでください。
- モニターを激しい振動や強い衝撃にさらさないでください。 例えば、モニターを車のトランクに収納しないでください。
- 高い湿度や埃っぽい環境にさらされる場所で、モニターを保管したり使用したりしないでください。
- <span id="page-34-0"></span>水やその他の液体をモニターの上や内部にこぼさないでください。
- フラットパネルモニターは、室温条件で保管してください。 極端な高温や低温は、ディスプレイの液晶に悪い影響を与えることがあります。
- モニターの開口部に金属物質を挿入しないでください。 感電の危険があります。
- 感電する恐れがあるため、モニターの内部に触れないでください。 モニターのケースは、専門技術者だけが開けることができます。
- 電源ケーブルが損傷した場合は、絶対にモニターを使用しないでください。 コンピュータのケーブルの上に物が置かれていないこと、またケーブルを通行の邪魔になるように配線されていないことを確 認してください。
- コンセントからモニターを取り外すときは、ケーブルではなく、必ずプラグをつかむようにしてください。
- モニターのキャビネットの開口部は、換気のために設けられています。 過熱の原因となるため、これらの開口部を塞いだりカバーをかけたりしないでください。 ベッド、ソファ、ラグ、またはその他の 柔らかい表面でのモニターの使用は、キャビネット底面の換気用の開口部が塞がれることになるため、避けてください。 モニターを本箱や囲まれた空間に設置する場合、適切な換気と空気の流れがある ことを確認してください。
- モニターは、湿度が低く埃の少ない場所に設置してください。 湿った地階や埃っぽい通路などには設置しないでください。
- モニターを雨にさらしたり、(台所、水泳プールの傍など)水気のあるところで使用しないでください。 モニターに誤って水がかかった場合、直ちにコンセントを抜き、正規代理店にご連絡ください。 清掃の必要があるときは、まずモニターのプラグを抜き、湿った布で拭いてください。
- モニターはしっかりした表面に置き、注意して取り扱ってください。 スクリーンはガラス製で、落としたり打ち付けたりすると簡単に傷が付きます。
- モニターは、コンセントのすぐ傍に設置してください。
- モニターが正常に作動しない場合、特に、異常な音や匂いがする場合は、直ちにプラグを抜き、正規代理店またはサービスセンターに連絡してください。
- 背面カバーを取り外さないでください。感電の恐れがあります。 背面カバーは、専門技術者しか開けることはできません。
- 高温が問題の原因となることがあります。 モニターを直射日光のあたるところで使用したり、ヒーター、ストーブ、暖炉、その他の熱源の傍に設置しないでください。
- 長期間使用しない場合は、モニターのプラグを抜いてください。
- 修理を行う場合は、必ずコンセントからモニターのプラグを抜いてください。
- 使用済製品の回収につきまして

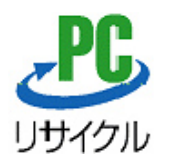

上記PCリサイクルマークが表示されている当社製品は、当社が無償で回収・再資源化いたします。 なお、PCリサイクルマークが表示されていない当社製品は、有償にて回収・再資源化となりますので、ご了承ください。 詳細は、以下のURLをご覧ください。

<個人のお客様><http://www1.jp.dell.com/content/topics/segtopic.aspx/environment/main?c=jp&l=jp&s=corp&~section=personal>

<法人のお客様><http://www1.jp.dell.com/content/topics/segtopic.aspx/environment/main?c=jp&l=jp&s=corp&~section=corporation>

### <span id="page-35-2"></span>**FCC**識別情報

次の情報は、FCC規制に準拠して本書で取り上げられるデバイスで提供されます。

- 製品名: フラットパネルモニタ
- モデル番号: 1707FPt
- 会社名: Dell Inc.

Dell Inc. One Dell Way Round Rock, Texas 78682 USA 512-338-4400

<span id="page-35-3"></span><span id="page-35-1"></span><span id="page-35-0"></span>**Dell**へのお問い合わせ

インターネット上でのデルへのアクセスは、次のアドレスをご利用ください。

- **www.dell.com.jp**
- **support.dell.com** (テクニカルサポート)

注: 一部の国では、別に表示されている電話番号で Dell Inspiron™ XPS コンピュータ専用のテクニカルサポートをご利用いただけます。Inspiron XPS コンピュータ専用の電話番号が表示されていない 場合は、表示されているテクニカルサポートの番号でデルに電話をかけると、担当者に転送されます。

デルへお問い合わせになる場合、次の表の電子アドレス、電話番号、およびコードをご利用ください。 国際電話のかけ方については、国内または国際電話会社にお問い合わせください。

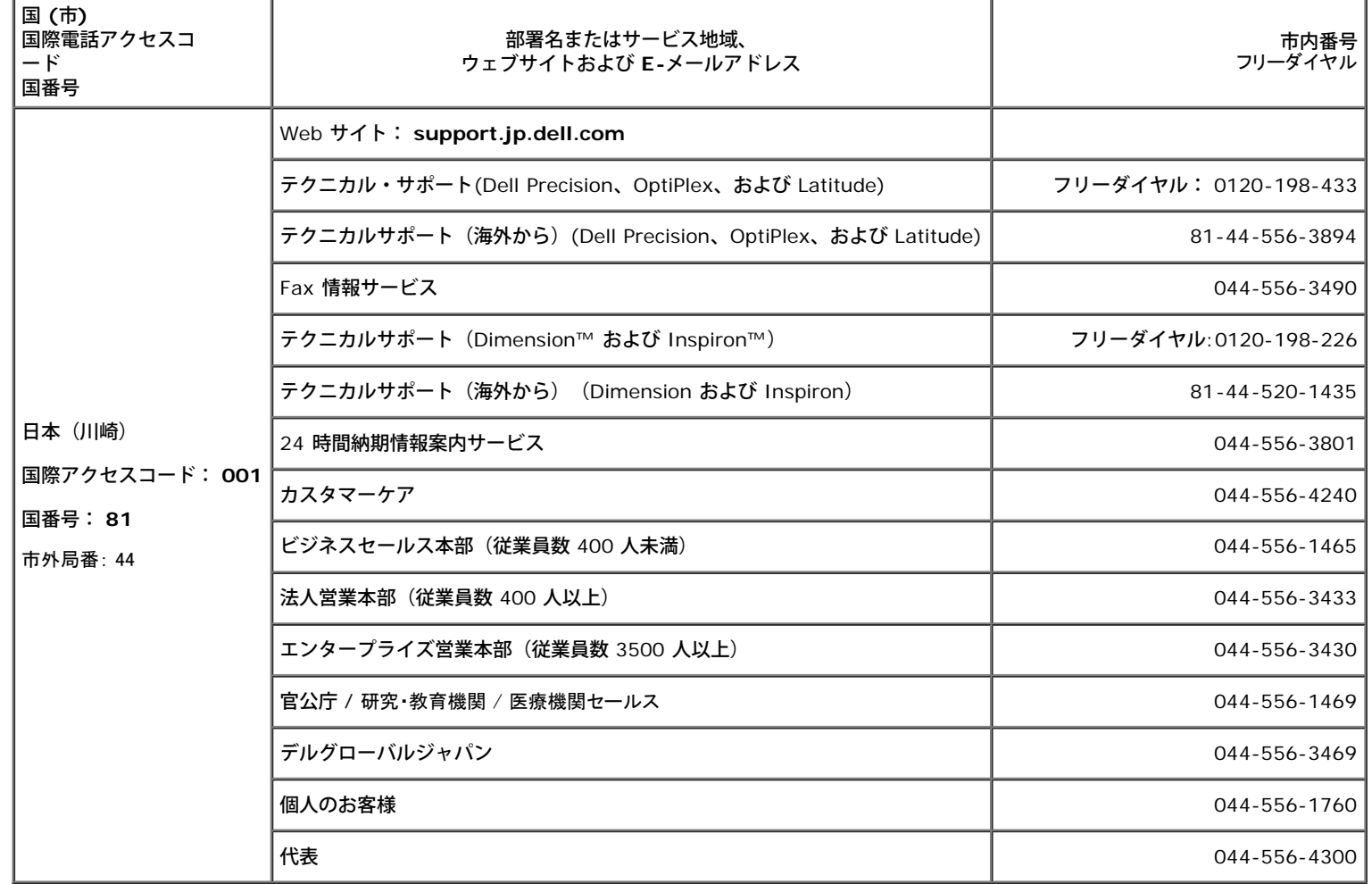

## <span id="page-36-1"></span>モニター設定ガイド

<span id="page-36-0"></span>PDFファイルを表示する(.pdf 拡張付きファイル)には、ドキュメント・タイトルをクリックします。 PDFファイル(.pdf拡張付きファイル)をハードドライブに保存するには、ドキュメント・タイトルを右 クリックして、MicrosoftR Internet Explorer で名前を付けて保存をクリックするか、またはNetscape Navigatorで名前を付けてリンクを保存し、次にファイルを保存する先のハードドライブの場所を指定し [設定ガイド](#page-39-0) **(.pdf )** (約 27 MB)

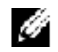

注**:** PDFファイルには、Adobe® Acrobat® Reader®が必要です。Adobeウェブサイトからダウンロードできます。 PDFファイルを表示するには、Acrobat Readerを起動します。 次に、ファイル -> 開く をクリックして、PDFファイルを選択します。

[目次ページに戻る](#page-0-0)

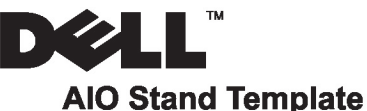

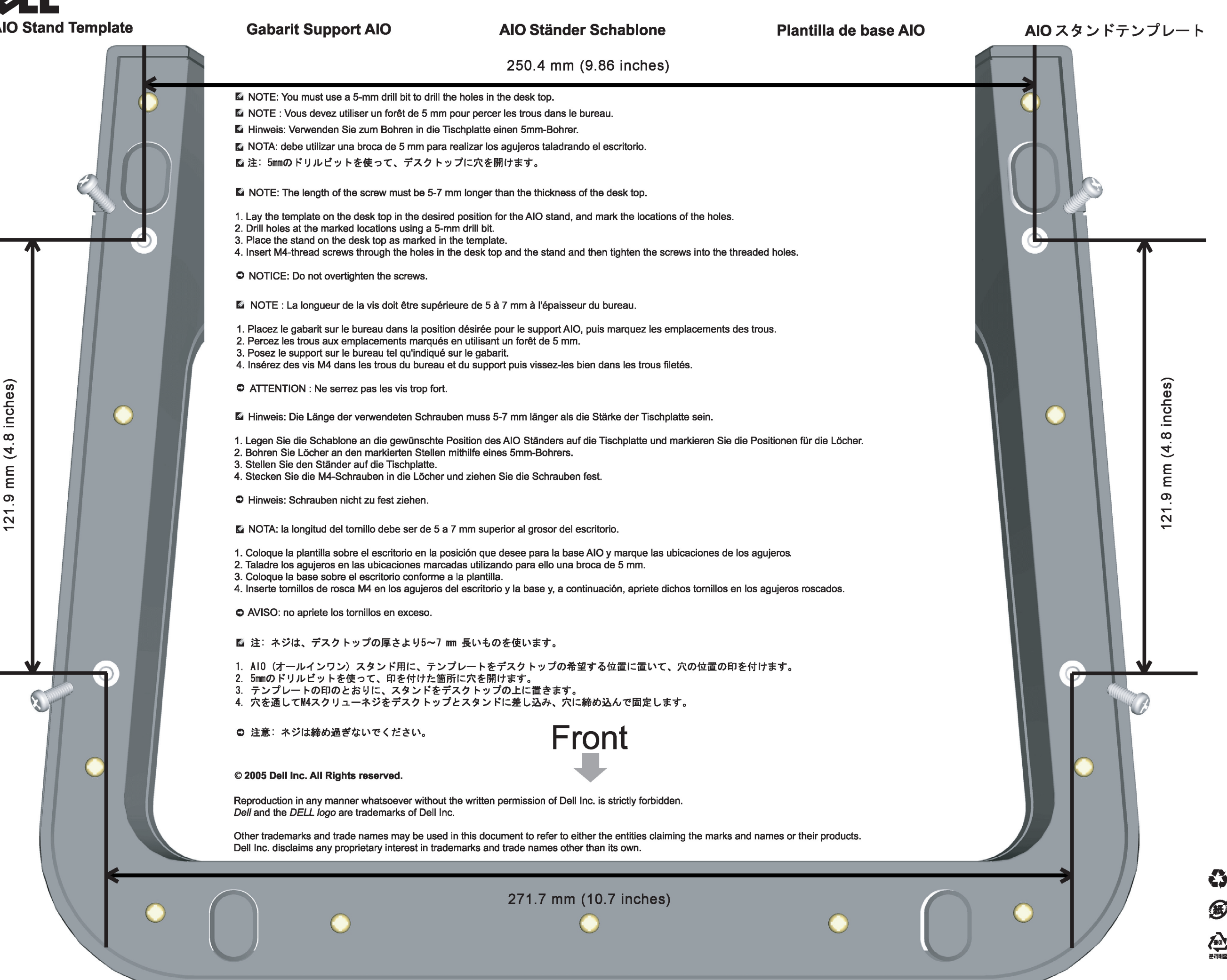

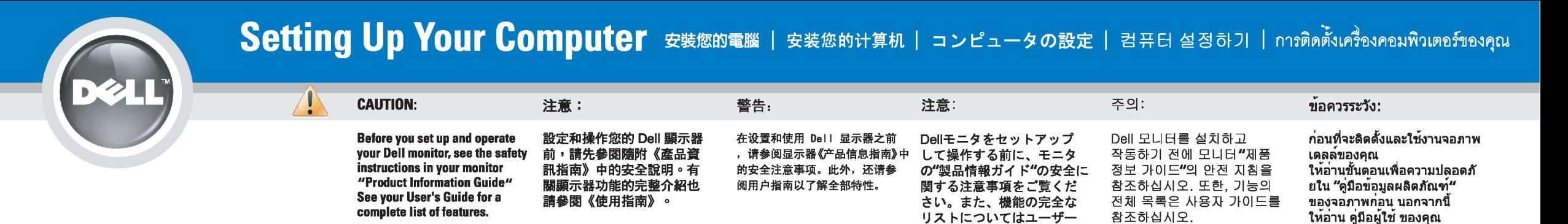

### Dell™ 1707FP AIO Color Monitor For Dell™ OptiPlex™ USFF Computer

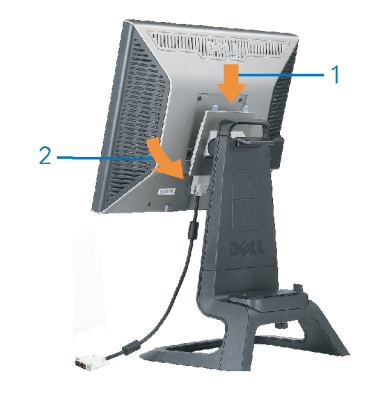

Attach the monitor to the stand. 將監視器裝在腳座上。 将显示器与底座相连。 モニターをスタンドに取り付けます。 모니터를 스탠드에 부착합니다. ด่อจอภาพเข้ากับขาตั้ง

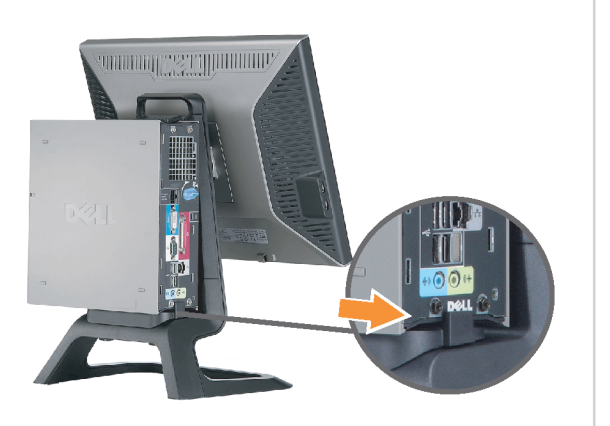

Slide the computer onto the stand. 將電腦滑移至底座上。 将计算机滑到支架上。 コンピュータをスライドさせてスタンドの 上に乗せます。 컴퓨터를 밀어 스탠드에 올려놓으십시오. เลื่อนเครื่องคอมพิวเตอร์ ให้อยู่บนแท่น

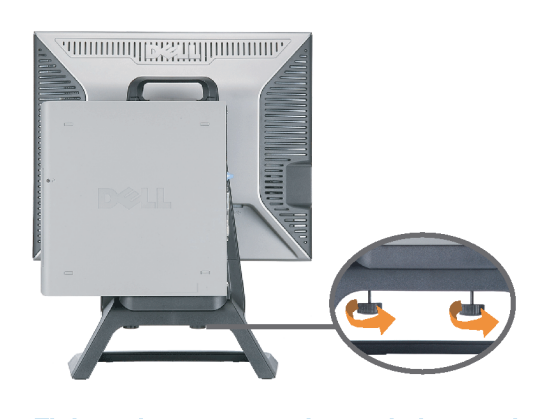

ズガイドをご覧ください。

Tighten the screws underneath the stand. 鎖緊底座下的螺絲。 拧紧支架下面的螺丝。 スタンドの下のネジを締めます。 스탠드 밑에 있는 나사를 조이십시오. ขันสกรูใต้แท่นวางให้แน่น

2

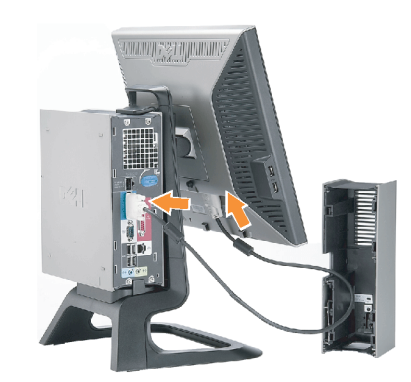

เพื่อดูรายการคุณสมบัติที่สมบูรณ

**Connect the white DVI cable to the** computer. 將白色 DVI 連接線連接至電腦。

将白色 DVI 电缆连接到电脑上。 白い DVI ケーブルをコンピューターにつなぎます。 흰색 DVI 를 컴퓨터에 연결하십시오. เชื่อมต่อสายเคเบิล DVI สีขาว กับคอมพิวเตอร์

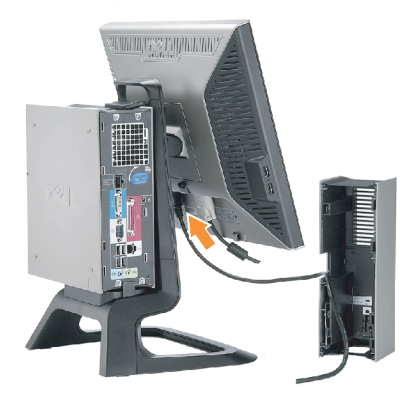

#### **Connect the power cable to the monitor** as shown.

將電源線連結至顯示器,如圖所示。 如图所示将电源线连接至显示器。 以下の図に示すように、モニタに電源コードを接続します。 그림과 같이 전원 케이블을 모니터에 연결하십시오 ต่อสายไฟเข้ากับจอภาพดังรูปที่แสดง

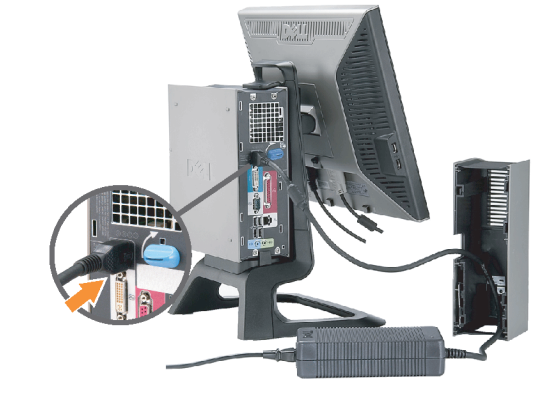

**Connect the power adapter firmly to the** computer as shown.

將變壓器電源線緊固地連接至電腦,如圖所示。 如图所示将电源适配器牢固地连接至计算机。 以下の図に示すように、コンピュータに電源コード をしっかり接続します。 그림과 같이 전원 어댑터 케이블을 컴퓨터에 단단히<br>연결하십시오.

n

ต่อสายอะแดปเตอร์ไฟเข้ากับเครื่องคอมพิวเตอร์ดังรูปที่แสดงให้แน่น

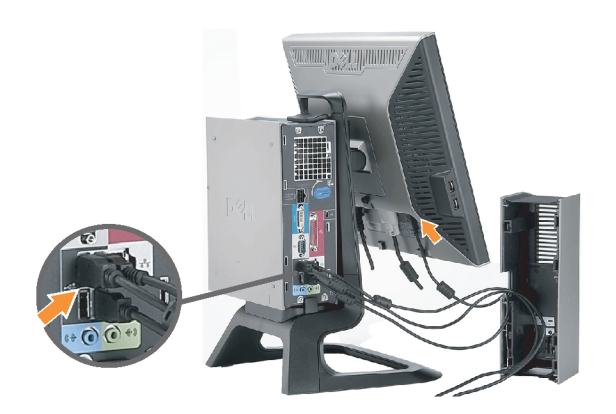

#### **Connect the USB, keyboard and mouse** cables to the computer as shown.

將 USB,鍵盤和滑鼠線連接至電腦,如圖所示。 如图所示将 USB、键盘和鼠标电缆连接至计算机。 以下の図に示すように、コンピュータに USB、キーボード

ケーブルとマウスケーブルを接続します。 그림과 같이 USB, 키보드 케이블과 마우스 케이블을 컴퓨터에 연결하십시오.

ต่อสาย**USB** แป้นพิมพ์และเมาส์เข้ากับเครื่องคอมพิวเตอร์ดังรูปที่แสดง

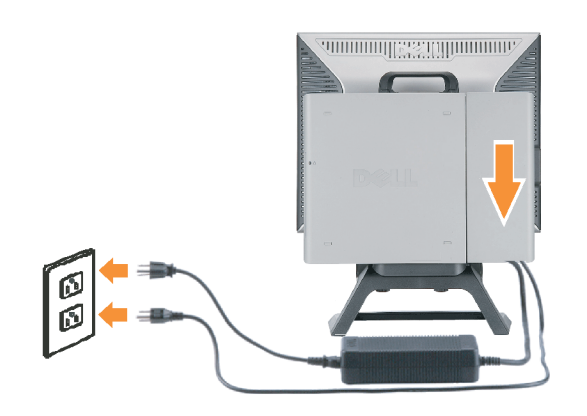

#### Connect the power cables to an outlet. Install the cable cover.

將電源線插至電源插座中,安裝連接線蓋。

将电源线连接至插座中。安装电缆盖。

O

 $\bullet$ 

電源コードをコンセントに差し込み、ケーブルカバーを 取り付けます。 전원 케이블을 콘센트에 연결하십시오. 케이블 덮개를 설치하십시오.

ต่อสายไฟเข้ากับเต้าเสียบไฟ ติดตั้งที่ครอบป้องกันสายเคเบิล

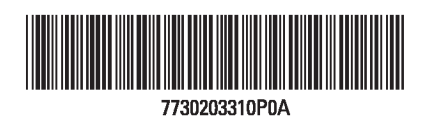

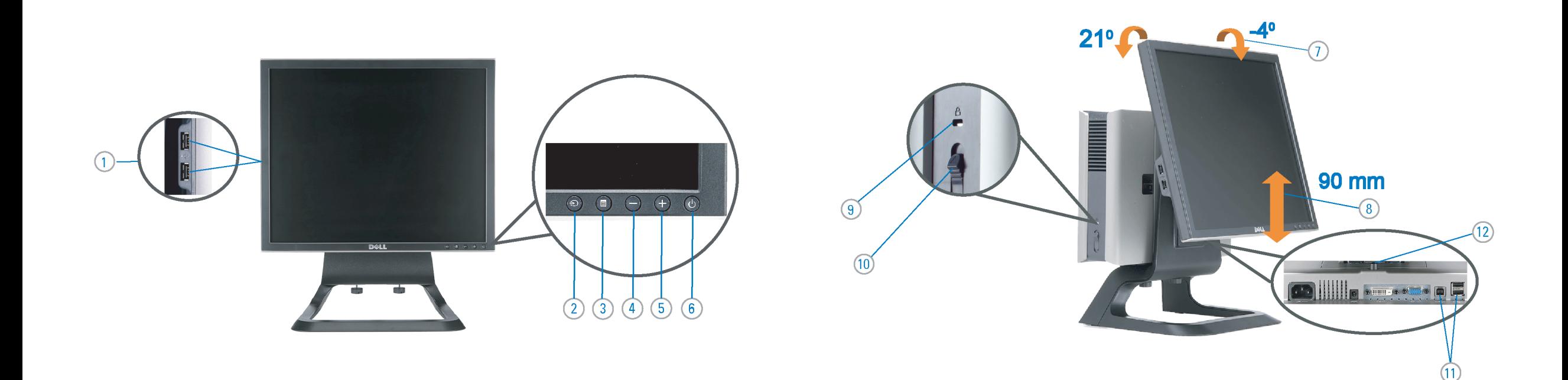

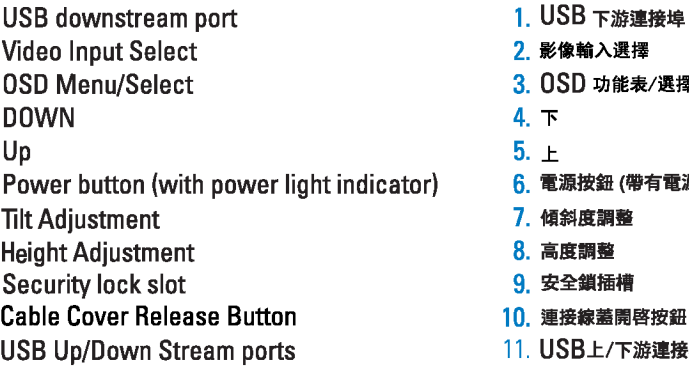

 $\rightarrow$ 

12. Stand Removal Button

-1.  $2.$ 

 $3.$ 

 $4.$ 

5.

6.

 $7.$ 

 $8.$ 

 $9.$ 

 $10.$ 

 $11.$ 

櫮 表/選擇 帶有電源指示燈) 啓按鈕 游連接埠 12. 底座移除按鈕

1. USB 下行端口 2. 视频输入选择 3. OSD 菜单/选择 4. 向下 5. 向上 6. 电源按钮 (带电源指示灯) 7. 倾斜度调整 8. 高度调整 9. 防盗锁插槽 10. 电缆盖松开按钮 11. USB上传/下载端口 12 支架卸下按钮

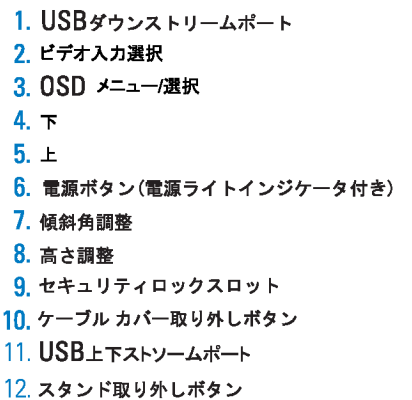

 $1.$  USB 다운스트림 포트 2. 비디오 입력 선택 3. OSD메뉴/선택 4. 아래로 5. 위로 6. 전원 버튼(전원 표시등) 7. 기울기 조정 8. 높이 조정 9. 도난 방지 장치 슬롯 10. 케이블 덮개 해제 버튼 11. USB 상향/하향 커넥터 12. 스탠드 제거 버튼

1. พอร์ตดาวน์สตรีม USB 2. เลือกสัญญาณภาพเข้า 3. เมนู OSD /เลือก  $4.8<sub>3</sub>$  $5.4<sub>u</sub>$ 6. ปุ่มเพาเวอร์ (พร้อมไฟแสดงสถานะเพาเวอร์) 7. การปรับเอียง 8. การปรับความสง 9. ล้อคเคนชิงตัน 10. ปุ่มปลดล็อคที่ครอบสายเคเบิล 11. ขั้วต่อรับ/สงข้อมูลทาง USB 12. ปุ่มถอดขาตั้ง

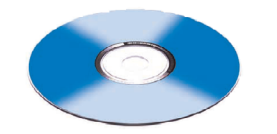

**Finding Information** 尋找資訊 See your monitor User's Guide in 詳細資訊請參閱光碟中的顯示器

the CD, for more information. 《使用指南》。

查找信息 显示器用户指南。

有关的详细信息,请参阅光盘中的

検索情報 詳細については、CDのモニタユー ザーズガイドをご覧ください。

정보 찾기 더 자세한 정보는 CD에 포함된 모니터 사용자 가이드를 참조하십시오.

ิการค้นหาข้อมูล สำหรับข้อมูลเพิ่มเติมให้อ่าน คู่มือผู้ใช้ ในแผ่นชีด

Information in this document is subject to change without notice.<br>© 2006 Dell Inc. All rights reserved.

Reproduction in any manner whatsoever without the<br>written permission of Dell Inc. is strictly forbidden.

Dell and the DELL logo are trademarks of **Dell Inc.** Dell<br>disclaims proprietary interest in the marks and names<br>of others.

February 2006

本指南的内容如有變更,恕不另行通知。<br>© 2006 Dell Inc.<br>版權所有。

2006年2月

未經 Dell Inc.的書面許可,<br>嚴禁任何形式的非法復制。 *Dell 及 DELL* 標誌爲Dell Inc.<br>的商標。其他標誌和名稱<br>的所有權皆不爲Dell 所有。 本指南的内容如有变更,恕不另行通知。<br>© 2006 Dell Inc.<br>版权所有

未经Dell Inc.<br>的书面许可,严禁任何形式的<br>非法复制。 +---xacewa<br>*Dell和DELL*徵标是Dell Inc.<br>的商标。Dell否认对非<br>Dell公司的商标和商标名称的所有权。

2006年2月

本書に記載されている事項は事前通告<br>無しに変更されることがあります。<br>©2006 すべての著作権はDell Inc. にあります。

Dell inc.からの書面による許可<br>なく本書の複写、転載を禁じます。

*DellとDELLのロゴマークは、Dell Inc.<br>の登録商標です。<br>上記記載以外の商標や会社名が使<br>用されている場合がありますが、これ*<br>らの商標や会社は、一切Dell Inc.<br>に所属するものではありません。 2006年2月

이 안내서에 있는 내용은 사전 통보 없이<br>변경될 수 있습니다.<br>© **2006 Dell Inc.** 모든 판권 소유.

Dell inc. 의 서면<br>승인없이 제작되는 복제 행위는 임격히<br>규제합니다.

ㅠ세합니다.<br>Dell과 Dell로고는 Dell Inc.<br>의 등록상표 입니다.<br>Dell은 자사 외의 상표 및 상품명에<br>대해서는 어떤 소유권도 인정하지<br>많습니다.

2006년 2월

เนื้อหาของคู่มือการใช้เล่มนี้ อาจเปลี่ยนก็ได้<br>โดยไม่จำเป็นต้องแจ้งให้ทราบลวงหน้า<br>© 2006 Dell Inc. สงวนลิขสิทธิ์

ทามผลิตใดๆ โดยไม่ได้รับการอนุญาตจากบริษั ทเดลคอมพิวเตอร์ คอออปเปอเรชั่น

Dell และโลโก Dell เป็นเครื่องหมายการค้าขอ งบริษัทเดลคอมพิวเตอร์ บริษัทเดลในอนุญาตรั ามระบบแบบออกจะเป็น ระบบแบบออกจุก<br>บกรรมสิทธิ์สัญลักษณ์และเครื่องหมายการค้าที

កតើចារឹម กุมภาพันธ์ 2006

Printed in China

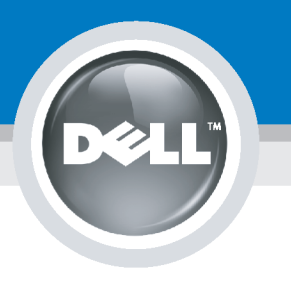

# **Setting Up Your Computer**

Instalación del ordenador | Configurando o computador | Einrichten des Computers

**ACHTUNG:** 

Configurazione del computer | Instalacja komputera | Installation de l'ordinateur

**ATTENZIONE:** 

**OSTRZEŻENIE:** 

Before you set up and operate your Dell monitor, see the safety instructions in your monitor "Product Information Guide." See your User's Guide for a complete list of features.

**CAUTION:** 

Avant d'installer et d'utiliser votre écran Dell, veuillez vous référer aux consignes de des Informations du Produit "de votre moniteur. Consultez également votre Guide Utilisateur pour obtenir la liste complète des fonctions.

**MISE EN GARDE:** 

Antes de configurar y utilizar el monitor Dell, consulte las instrucciones de seguridad sécurité données dans le "Guide contenidas en la "Guía de información del producto" que acompaña al monitor. Consulte también la Guía del usuario para obtener una lista completa de las funciones.

**PRECAUCIÓN:** 

Antes de instalar e utilizar o seu monitor Dell, consulte as normas de segurança no "Guia de informação do produto" do seu monitor. Consulte também o Guia do utilizador para obter a lista completa de funcões.

ATENCÃO:

**Bevor Sie Ihren Dell-Monitor** einrichten und in Betrieb setzen, lesen Sie die"Sicherheitshinweise in der Produktanleitung" Ihres Monitors, Lesen Sie auch die umfassende Liste mit Funktionen in Ihrer Bedienungsanleitung.

Prima di installare e utilizzare il monitor Dell, leggere le norme di sicurezza sull'uso del monitor"Guida informativa al prodotto". Si veda anche la Guida utente per avere l'elenco completo delle funzioni.

Przed wykonaniem ustawień i rozpoczęciem używania monitora Dell należy przeczytać instrukcje bezpieczeństwa w "Podręczniku informacji o produkcie"monitora. Informacje dotyczące pełnej listy funkcji znajdują się w<br>funkcji znajdują się w<br>Podręczniku użytkownika.

### Dell™ 1707FP AIO Color Monitor For Dell™ OptiPlex™ USFF Computer

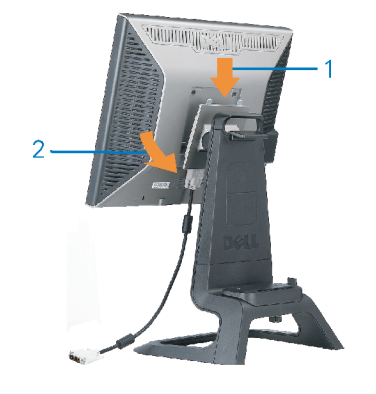

Attach the monitor to the stand. Fixez le moniteur sur le socle. Acople el monitor a la base. Coloque o monitor no suporte. Den Monitor auf den Fuß befestigen. Fissare il monitor alla base. Podłącz monitor do podstawy.

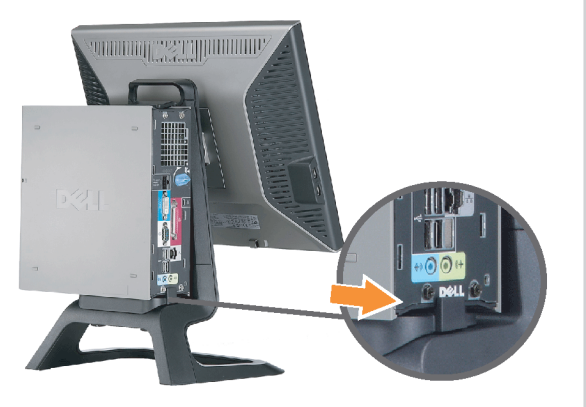

Slide the computer onto the stand. Glissez l'ordinateur sur son socle. Deslice el ordenador en el pie. Coloque o computador no suporte. Schieben Sie den Computer auf den Monitorfuß. Far scorrere il computer sul supporto. Wsuń komputer na podstawę.

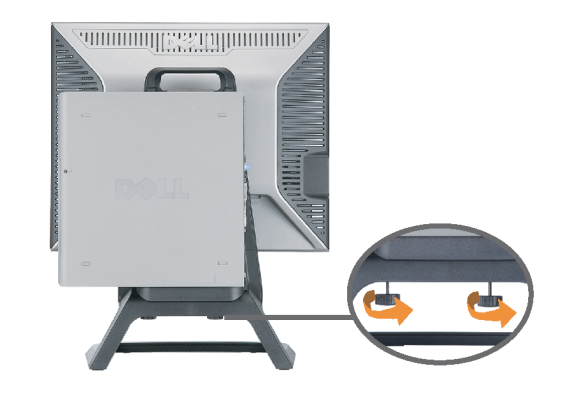

Tighten the screws underneath the stand. Serrez les vis situées sur la partie inférieure du socle. Ajuste los tornillos que se encuentran en la parte inferior del pie. Aperte os parafusos embaixo do suporte. Ziehen Sie die Schrauben am Monitorfuß unten an. Stringere le viti sotto il supporto. Przykręć śruby na spodzie podstawy.

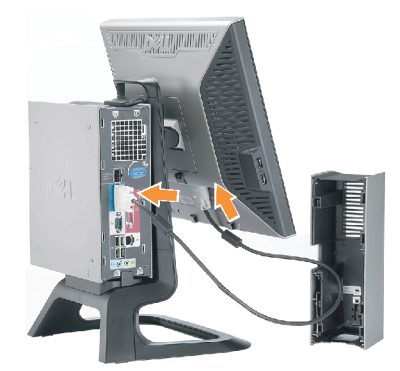

#### **Connect the white DVI cable to the** computer.

Connectez le câble DVI blanc à l'ordinateur. Conecte el cable DVI blanco al ordenador. Conecte o cabo DVI branco no computador. Schließen Sie daas weiße DVI-Kabel an den Computer an. Collegare il cavo bianco DVI al computer. Przyłączyć biały kabel DVI do komputera.

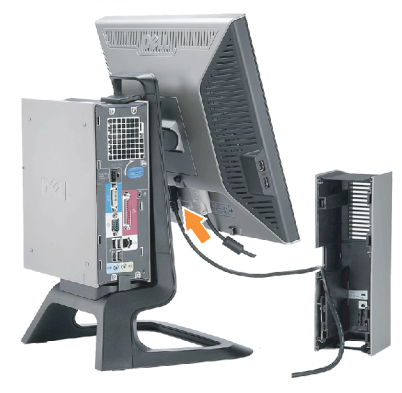

**Connect the power cable to the monitor** as shown.

Branchez le câble d'alimentation sur le moniteur (comme illustré).

Conecte el cable de alimentación al monitor tal y como se muestra. Conecte o cabo de alimentação ao monitor, como mostrado.

Schließen Sie das Netzkabel wie abgebildet an.

Collegare il cavo di alimentazione al monitor, come illustrato. Podłącz przewód zasilajacy do monitora w sposób pokażany na rysunku.

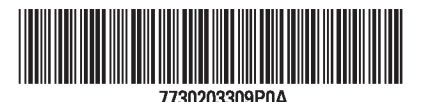

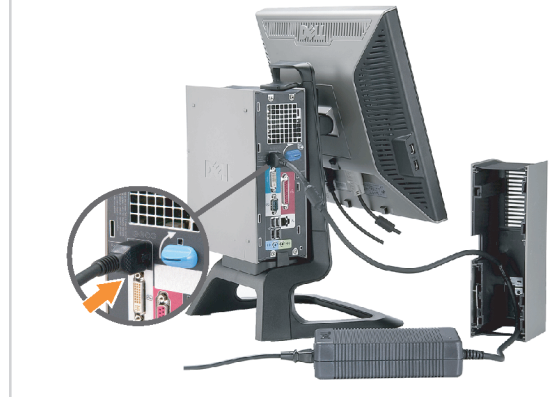

#### **Connect the power adapter firmly to the** computer as shown.

n

Conecte el cable adaptador de alimentación firmemente<br>al ordenador tal y como se muestra.

Conecte el cable adaptador de alimentación firmemente al ordenador tal y como se muestra.

Conecte firmemente o cabo de alimentação do adaptador ao computador, como mostrado. Schließen Sie das Netzadapterkabel richtig wie

abgebildet an den Computer an. Collegare saldamente il cavo dell'adattatore di alimentazione al monitor, come illustrato. Podłącz pewnie zasilacz do komputera w sposób<br>pokazany na rysunku.

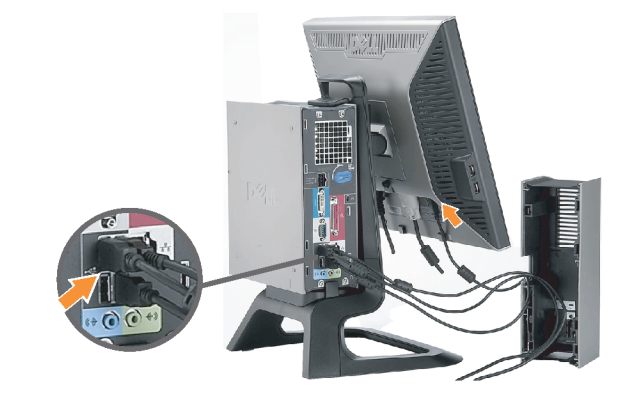

#### **Connect the USB, keyboard and mouse** cables to the computer as shown.

Raccorder l'USB, le clavier, et la souris câbles à l'ordinateur (comme illustré).

Conecte el USB, el teclado, y el ratón cables al equipo tal y como se muestra.

Ligue o cabo do USB, do teclado, e do rato ao computador, como mostrado.

Schließen Sie USB-, Tastatur-, und Mauskabel wie abgebildet an den Computer an.

Collegare l'USB, la tastiera, e il mouse cavi al computer, come illustrato.

Podłącz USB, klawiaturę i mysz kable do komputera w sposób pokazany na rysunku.

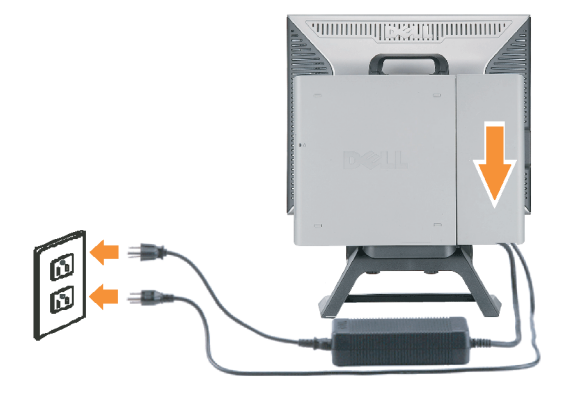

#### Connect the power cables to an outlet. Install the cable cover.

 $\bullet$ 

n

Branchez les câbles d'alimentation à une prise. Installer la gaine du câble. Conecte los cables de alimentación en una toma de

corriente. Instale la cubierta del cable. Ligue os cabos de alimentação a uma tomada eléctrica.

Instale a capa do cabo.

Verbinden Sie das Stromkabel mit einer Steckdose. Bringen Sie die Kabelabdeckung an.

Collegare il cavo d'alimentazione ad una presa di

corrente. Installare la copertura cavi. Podłącz do gniazda przewody zasilające. Zainstaluj pokrywę kabli.

www.dell.com | support.dell.com

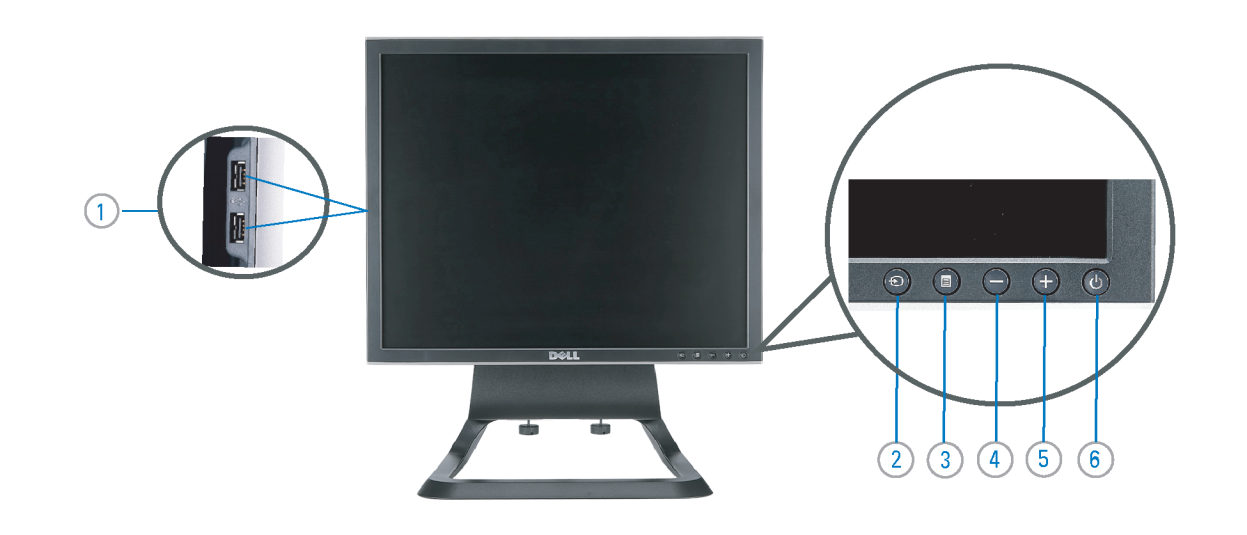

 $21°$ 90 mm  $\mathcal{G}$  $(12)$  $(10)$ diiiiii e

- 1. USB downstream port
- 2. Video Input Select
- 3. OSD Menu/Select
- 4. Down
- 5. Up
- 6. Power button (with power light indicator)
- 7. Tilt Adjustment
- 8. Height Adjustment
- 9. Security lock slot 10. Cable Cover Release Button
- 11. USB Up/Down Stream ports
- 12. Stand Removal Button
- 1. USB-Downstream-Anschluss
- 2. Videoeingang-Auswahl/Unten
- 3. OSD Menü/Auswahl
- 4. Unten **5.0ben**
- 

ion in this doc

disclaims pro<br>of others.

February 200

27 Printed in China

without notice.<br>© 2006 Dell Inc. All rights reserved

.<br>Reproduction in any manner whatsoever without t<br>written permission of Dell Inc. is strictly forbidden

Dell and the DELL logo are trademarks of Dell Inc. Dell

- 6. Netzschalter (mit Betriebsanzeige)
- 7. Anpassung des Neigungswinkels
- 8. Höhenanpassung
- 9. Diebstahlsicherung
- 10 Entriegelungstaste für Kabelabdeckung
- 11. USB-Up-/Downstream-Anschluss

**Finding Information** 

the CD, for more information.

Février 2006

See your monitor User's Guide in

.<br>Dell et le logo DELL sont la propriété de Dell Inc.. Tous

12. Fußentriegelungsknopf

 $\rightarrow$ 

ent is subject to change

erest in the marks and name:

- 1. Port USB flux descendant
- 2. Sélectionner l'Entrée vidéo
- 3. Menu OSD/Sélectionner
- 4. Bas
- 5. Haut
- 6. Bouton Alimentation (avec témoin lumineux d'alimentation)
- 
- 7. Réglage de l'inclinaison 8. Réglages de Hauteur
- 9. Orifice de verrouillage de sécurité
- 10. Bouton d'éjection du cache des câbles
- 11. Port en Amont/Aval USB
- 12. Bouton d'enlèvement du socle
- 1. Porta USB per il downstream
- 2. Selezione ingresso video
- 3. Menu OSD/Selezione
- 4. Giù

Référez-vous au Guide Utilisateur

de votre moniteur sur le CD pour

Febrero 200

- 5. Su
- 6. Tasto di accensione (con indicatore luminoso)
- 7. Regolazione dell'inclinazione
- 8. Regolazione dell'altezza
- 9. Slot per blocco di sicurezza
- 10. Pulsante di rilascio della protezione del cavo

Trouver les Informations Búsqueda de información Procurar informação

Para obtener más información

consulte la Guía del usuario del

lec, Cornoration, Todos as direitos o

.<br>Dell e o logótipo DELL são marcas comerciais da **Dell Inc**.

Feverairo 2006

- 11. Porta USB flusso dati Up/Down
- 12. Przycisk zdejmowania podstawy

les informations complémentaires. monitor contenida en el CD.

Dell y el logotipo DELL son marcas registradas de Dell Inc.<br>Dell repuncio el detacho de posseión sobre las marges y p

- 1. Puerto de descarga USB
- 2. Seleccionar entrada de vídeo
- 3. Menú OSD/Seleccionar
- 4. Bajar
- 5. Subir
- 6. Botón de encendido (con indicador luminoso de encendido)
- 7. Aiuste de inclinación
- 8. Ajuste de altura
- 9. Ranura de bloqueo de seguridad
- 10. Botón de liberación de la cubierta para los cables
- 11. Puerto USB de subida/bajada de datos
- 12. Botón de retirada de base

1. Port pobierania danych (downstream) USB

- 2. Wybór wejścia video
- 3. Menu OSD/Wybór
- 4. W dół
- 5. W góre

Para obter mais informações,

consulte o Guia do utilizador do seu

monitor que vem incluído no CD.

6. Przycisk zasilania (ze wskaźnikiem zasilania)

Weitere Informationen sind in der

Monitors auf der CD angegeben.

Bedienungsanleitung Ihres

- 7. Regulacja pochylenia
- 8. Regulacja wysokości
- 9. Gniazdo blokady zabezpieczenia
- 10. Przycisk zwalniajacy pokrywe przewodu

ne. Alla Rockto unthabelte

.<br>Dell und das DELL-Logo sind Warenzeichen der Dell Inc..<br>Dell erhebt keinerlei Eigentumsansprüche auf Warenzeic

Februar 2006

- 11. Port do/od kontrolera USB
- 12. Tasto rimozione base

#### 1. Porta USB downstream

- 2. Seleccionar entrada de video
- 3. Menu OSD/Seleccionar
- 4. Para baixo
- 5. Para cima
- 6. Botão de alimentação (com LED indicador de alimentação)
- 7. Aiuste de inclinação

Finden von Informationen Dove reperire informazioni Znajdowanie informacii

Consultare la Guida utente nel CD,

per avere maggiori informazioni.

prosecuae<br>© 2006 Dell Inc. Tutti I diritti riserveti.

**Fabbraio 200** 

È severamente proibita la riproduzione di qualsiasi ele<br>seritto di Dall Inc

)<br>ell e il logo DELL sono marchi registrati di Dell Inc.<br>)ell non riconosce interesse di proprietà esclusiva i

- 8. Ajuste de altura
- 9. Ranhura para travamento de segurança
- 10. Botão de liberação da tampa do cabo

Dalsze informacje znajdują się w

Podreczniku użytkownika monitora na dysku CD.

rte w ninie w niniejazym doku

upreuzenia.<br>© 2006 Dell Inc. Wszystkie prawa zastreźone

**Luty 2006** 

Delli logo DELL to znaki towarowe firmy Dell Inc..<br>Firma Dell nie zglasza źadnych praw do marek i nazw i:

- 11. Porta envio/recebimento USB
- 12. Botão para remoção do suporte